# **Distributed Message Service for RocketMQ**

# **User Guide**

**Issue** 01 **Date** 2023-03-24

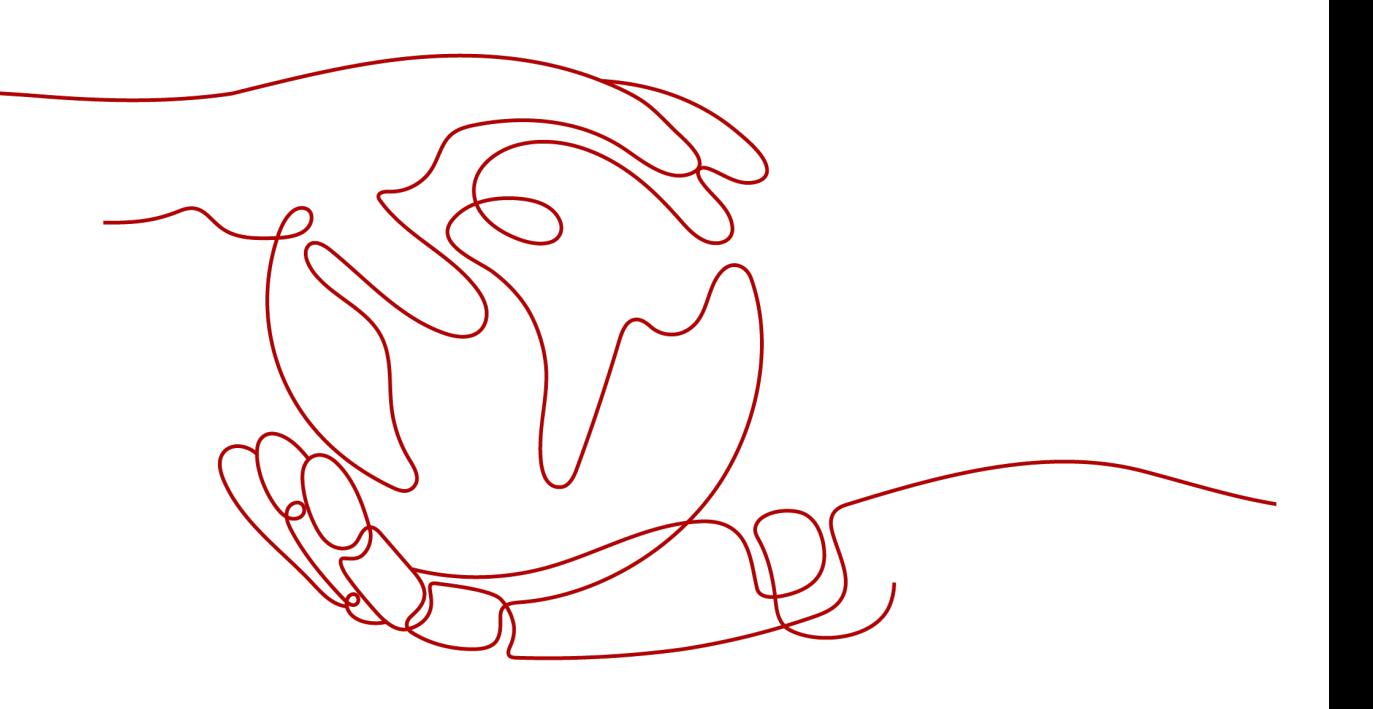

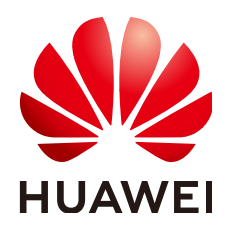

**HUAWEI TECHNOLOGIES CO., LTD.**

# **Copyright © Huawei Technologies Co., Ltd. 2023. All rights reserved.**

No part of this document may be reproduced or transmitted in any form or by any means without prior written consent of Huawei Technologies Co., Ltd.

# **Trademarks and Permissions**

**ND** HUAWEI and other Huawei trademarks are trademarks of Huawei Technologies Co., Ltd. All other trademarks and trade names mentioned in this document are the property of their respective holders.

# **Notice**

The purchased products, services and features are stipulated by the contract made between Huawei and the customer. All or part of the products, services and features described in this document may not be within the purchase scope or the usage scope. Unless otherwise specified in the contract, all statements, information, and recommendations in this document are provided "AS IS" without warranties, guarantees or representations of any kind, either express or implied.

The information in this document is subject to change without notice. Every effort has been made in the preparation of this document to ensure accuracy of the contents, but all statements, information, and recommendations in this document do not constitute a warranty of any kind, express or implied.

# **Contents**

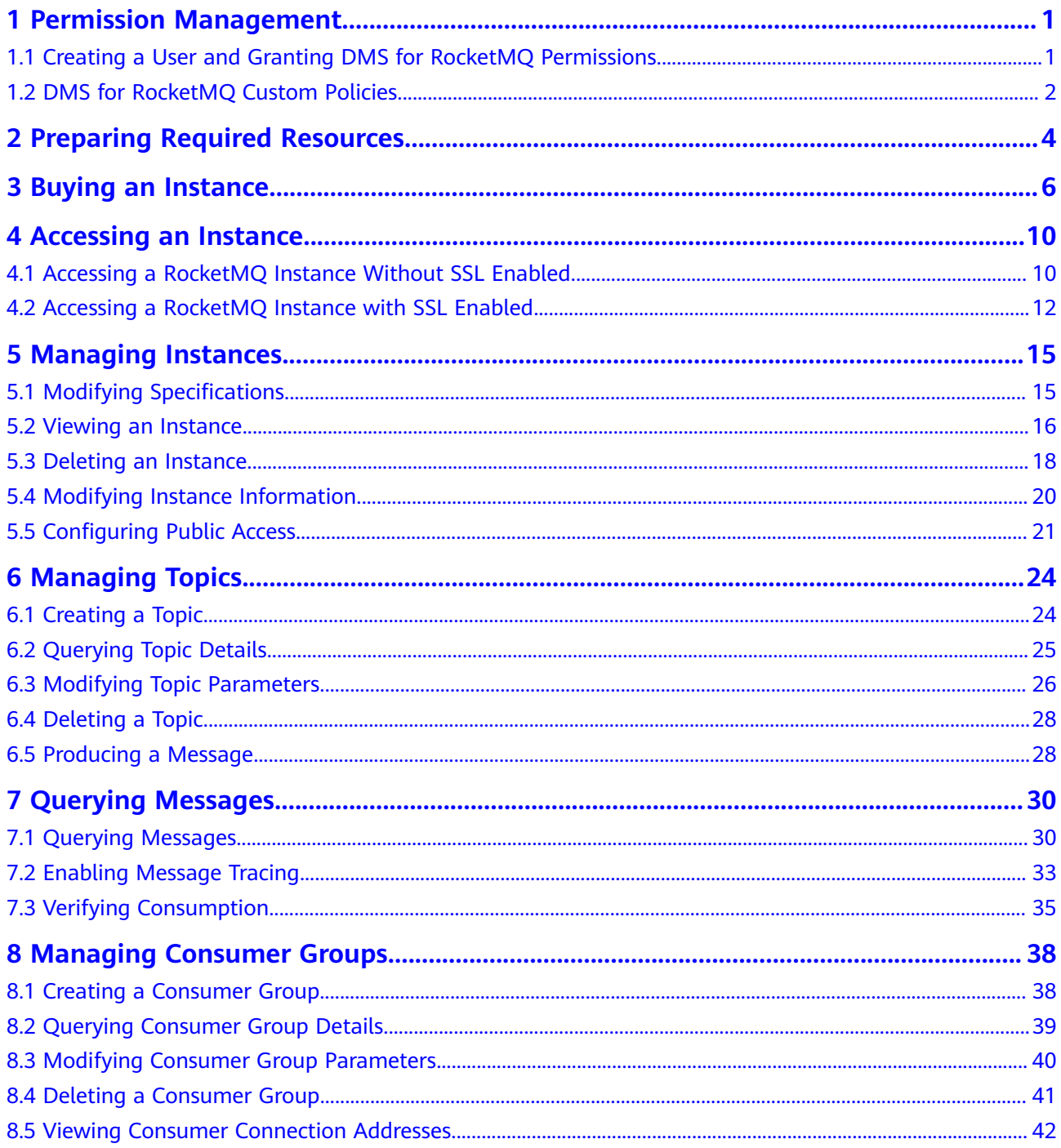

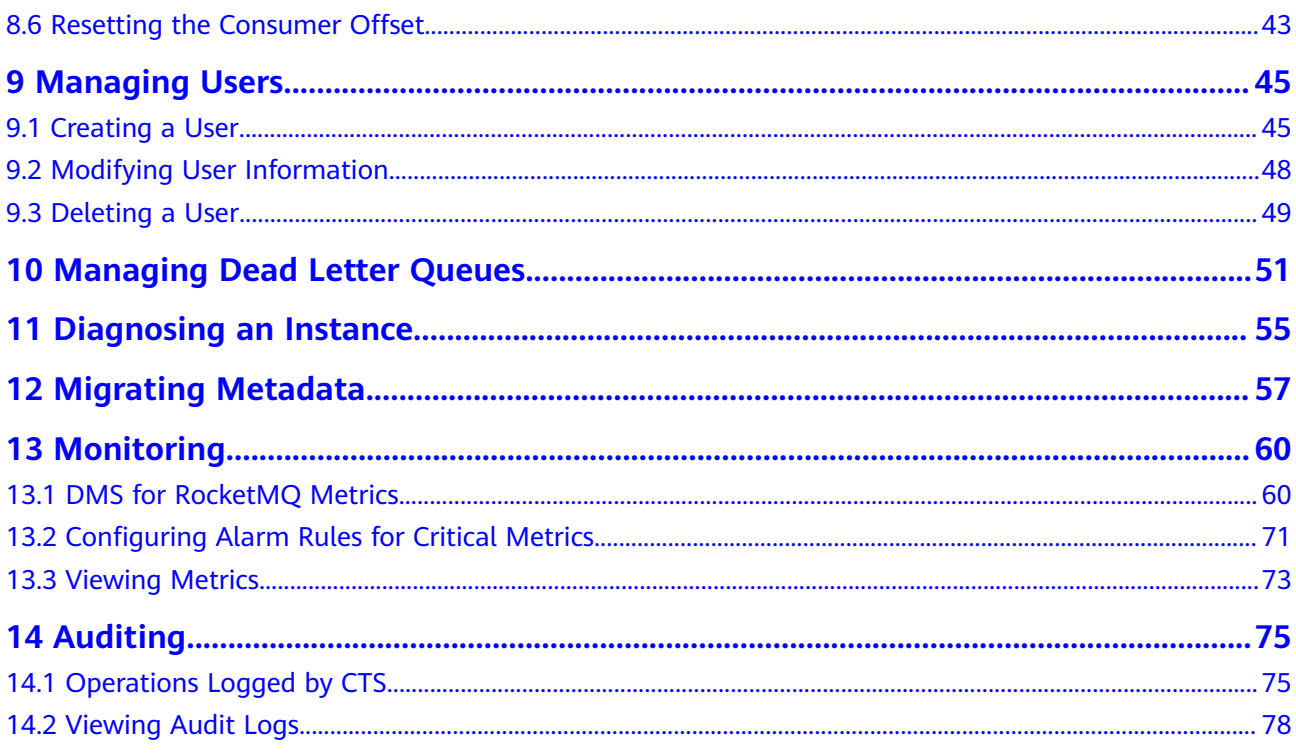

# <span id="page-4-0"></span>**1 Permission Management**

# **1.1 Creating a User and Granting DMS for RocketMQ Permissions**

This section describes how to use **[Identity and Access Management \(IAM\)](https://support.huaweicloud.com/intl/en-us/usermanual-iam/iam_01_0001.html)** for fine-grained permissions control for your Distributed Message Service (DMS) for RocketMQ resources. With IAM, you can:

- Create IAM users for employees based on your enterprise's organizational structure. Each IAM user will have their own security credentials for accessing DMS for RocketMQ resources.
- Manage permissions on a principle of least permissions (PoLP) basis.
- Entrust a Huawei Cloud account or cloud service to perform efficient O&M on your DMS for RocketMQ resources.

If your Huawei Cloud account does not need IAM, skip this section.

This section describes the procedure for granting permissions (see **[Figure 1-1](#page-5-0)**).

# **Prerequisites**

Learn about the permissions (see **[Permissions Management](https://support.huaweicloud.com/intl/en-us/productdesc-hrm/hrm-pd-011.html)**) supported by DMS for RocketMQ and choose policies or roles according to your requirements. For the system policies of other services, see **[System Permissions](https://support.huaweicloud.com/intl/en-us/usermanual-permissions/iam_01_0001.html)**.

# <span id="page-5-0"></span>**Process Flow**

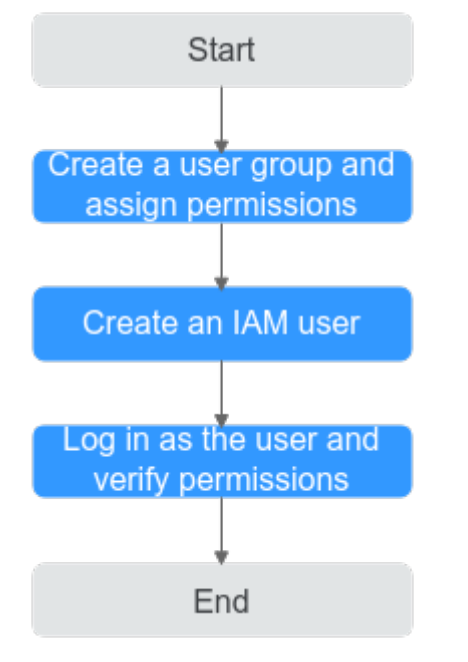

**Figure 1-1** Process for granting DMS for RocketMQ permissions

# 1. **[Create a user group and assign permissions](https://support.huaweicloud.com/intl/en-us/usermanual-iam/iam_03_0001.html)**.

Create a user group on the IAM console, and assign the **DMS ReadOnlyAccess** policy to the group.

2. **[Create a user and add it to the user group](https://support.huaweicloud.com/intl/en-us/usermanual-iam/iam_02_0001.html)**.

Create a user on the IAM console and add the user to the group created in **1**.

3. **[Log in as the created user](https://support.huaweicloud.com/intl/en-us/usermanual-iam/iam_01_0552.html)** and verify permissions.

Log in to the DMS for RocketMQ console using the user you just created, and verify that the user has the administrator permissions for DMS for RocketMQ.

# **1.2 DMS for RocketMQ Custom Policies**

Custom policies can be created to supplement the system-defined policies of DMS for RocketMQ. For the actions that can be added to custom policies, see **[Permissions Policies and Supported Actions](https://support.huaweicloud.com/intl/en-us/api-hrm/api-grant-policy.html)**.

You can create custom policies in either of the following ways:

- Visual editor: Select cloud services, actions, resources, and request conditions. This does not require knowledge of policy syntax.
- JSON: Edit JSON policies from scratch or based on an existing policy.

For details, see **[Creating a Custom Policy](https://support.huaweicloud.com/intl/en-us/usermanual-iam/iam_01_0605.html)**. The following section contains examples of common DMS for RocketMQ custom policies.

### $\Box$  Note

DMS for RocketMQ permissions policies are based on DMS. Therefore, when assigning permissions, select DMS permissions policies.

# **Example Custom Policies**

● Example 1: Allowing users to delete and restart instances

```
{
   "Version": "1.1",
   "Statement": [
      {
       "Effect": "Allow",
        "Action": [
 "
              dms:instance:delete
              dms:instance:modifyStatus
 "
        ]
     }
   ]
}
```
● Example 2: Denying instance deletion

A policy with only "Deny" permissions must be used in conjunction with other policies to take effect. If the permissions assigned to a user include both "Allow" and "Deny", the "Deny" permissions take precedence over the "Allow" permissions.

The following method can be used if you need to assign permissions of the **DMS FullAccess** policy to a user but you want to prevent the user from deleting instances. Create a custom policy for denying instance deletion, and attach both policies to the group to which the user belongs. Then, the user can perform all operations on DMS for RocketMQ except deleting instances. The following is an example of a deny policy:

```
{
     "Version": "1.1",
     "Statement": [
         {
 ȊffcìȊǿ "Deny",
 "Action": [
                 "dms:instance:delete"
 ]
         }
     ]
}
```
# <span id="page-7-0"></span>**2 Preparing Required Resources**

# **Overview**

Before purchasing a RocketMQ instance, prepare the required resources, including a virtual private cloud (VPC), subnet, and security group with proper rules. Each RocketMQ instance is deployed in a VPC and bound to a specific subnet and security group, which provide an isolated virtual network environment and allow you to easily configure and manage security protection policies.

# **Required Resources**

**Table 2-1** lists the resources required by a RocketMQ instance.

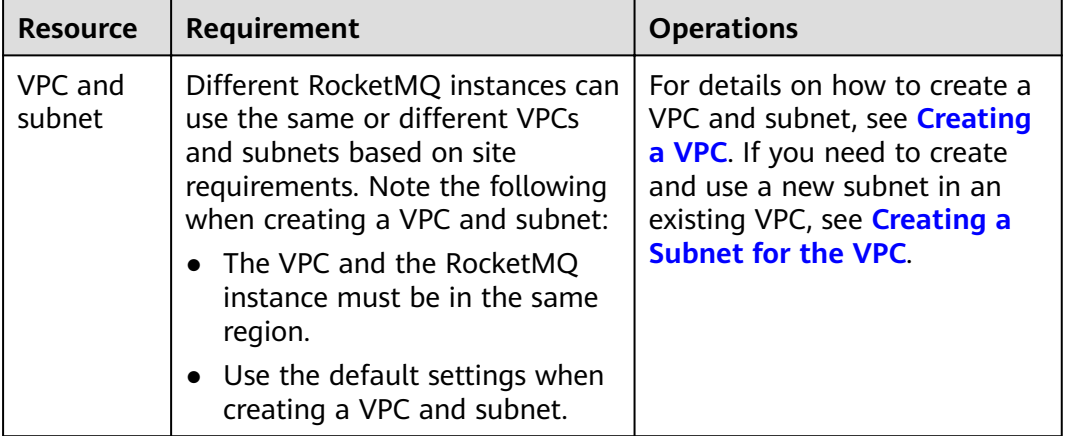

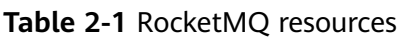

<span id="page-8-0"></span>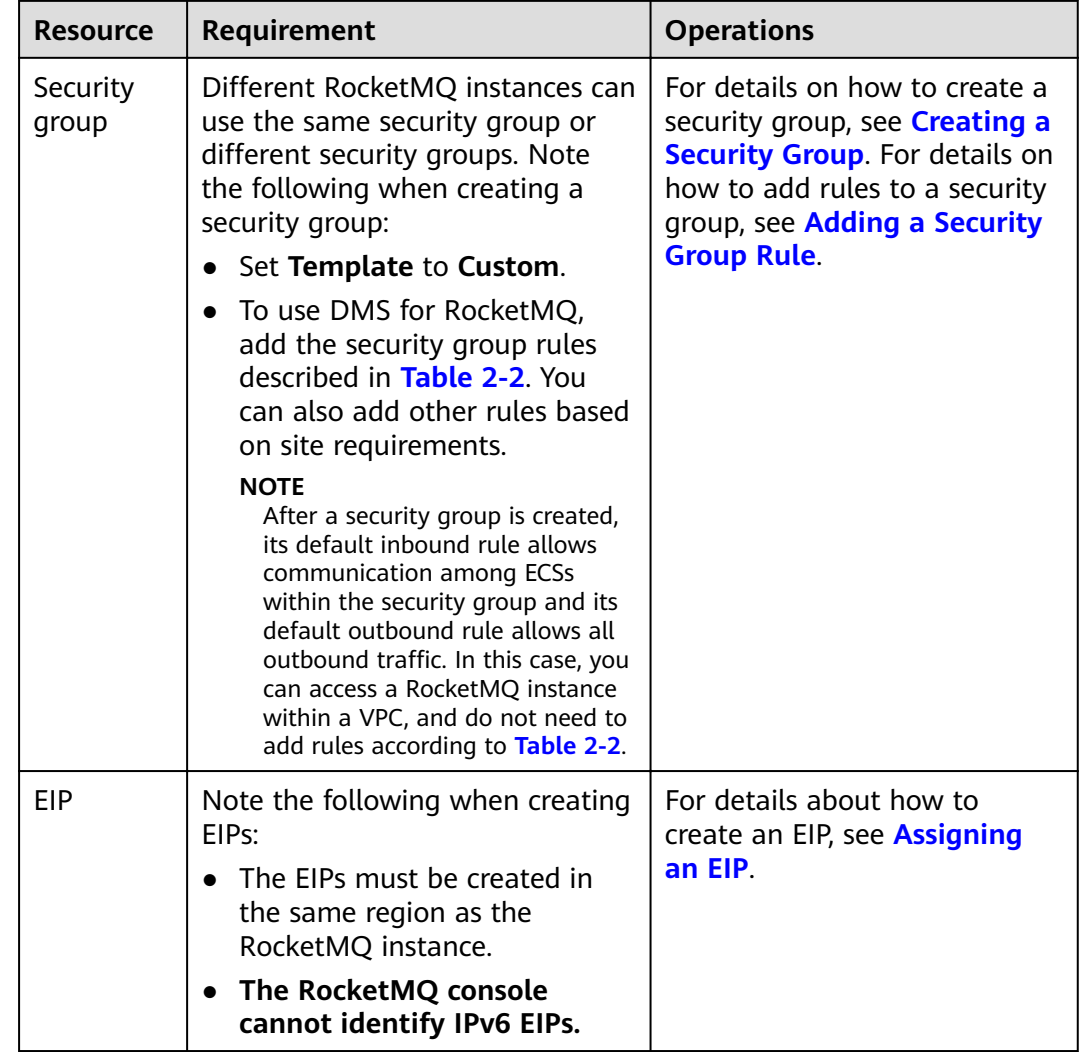

# **Table 2-2** Security group rules

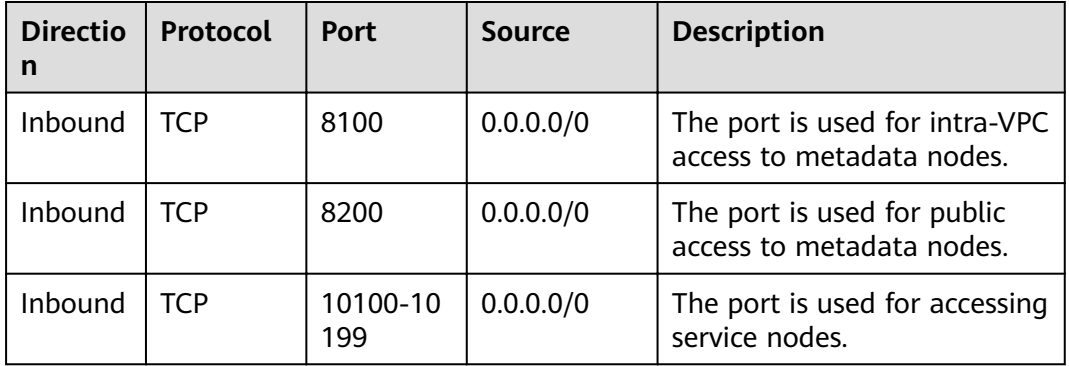

# **3 Buying an Instance**

# <span id="page-9-0"></span>**Scenario**

Your RocketMQ instance will be deployed in physical isolation and exclusively used by you. You can customize the computing capabilities and storage space of an instance based on service requirements.

# **Prerequisites**

A VPC configured with security groups and subnets is available. For details, see **[Preparing Required Resources](#page-7-0)**.

# **Buying an Instance**

**Step 1** Log in to the management console.

**Step 2** Click  $\heartsuit$  in the upper left corner to select a region.

# $\Box$  Note

Select the region your application is in.

- **Step 3** Click and choose **Application** > **Distributed Message Service (for RocketMQ)** to open the console of DMS for Kafka.
- **Step 4** Click **Buy RocketMQ Instance** in the upper right corner of the page.
- **Step 5** Specify **Billing Mode**, **Region**, **Project**, and **AZ**.
- **Step 6** Configure the following instance parameters:
	- 1. **Instance Name**: Enter a name for the instance.
	- 2. **Enterprise Project**: Select an enterprise project based on service requirements.
	- 3. **Specifications: Select Default or Custom.**

If you select Default, specify the flavor, number of brokers, and broker **storage space to be supported by the RocketMQ instance based on the site requirements.**

– **Version**: RocketMQ version. Currently, only version 4.8.0 is supported.

- **Instance Type:** Currently, only cluster instances are supported.
- **CPU Architecture**: Currently, only x86 architecture is supported.
- Specifications: Select specifications based on service requirements.
- **Brokers: Number of brokers.**
- **Storage Space per Broker**: Disk type and total storage space of each broker.

The disk type can be high I/O or ultra-high I/O. For details on how to select a disk type, see **[Disk Types and Disk Performance](https://support.huaweicloud.com/intl/en-us/productdesc-evs/en-us_topic_0014580744.html)**.

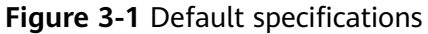

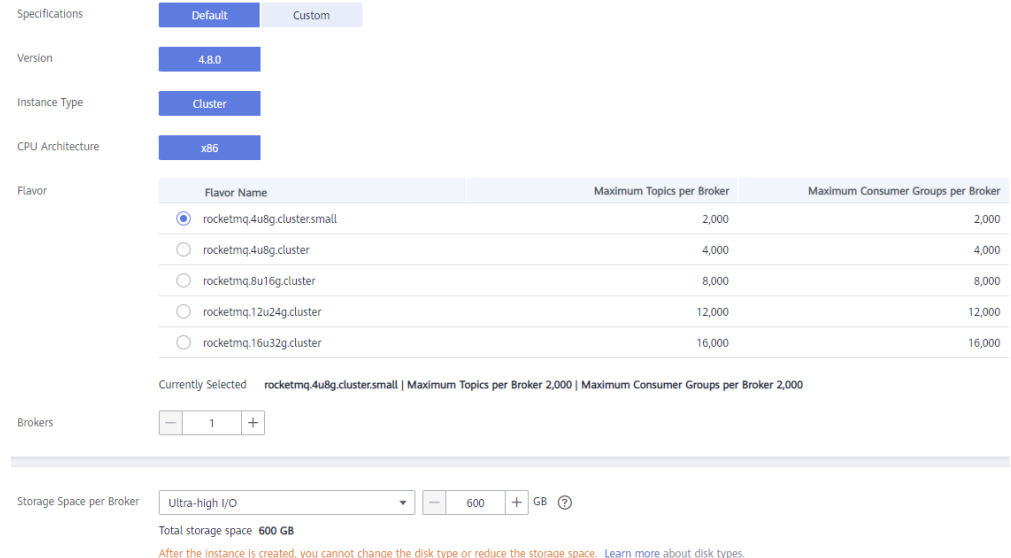

**If you select Custom, the system calculates the number of brokers and broker storage space for different flavors based on your specified number of topics, peak creation TPS, peak retrieval TPS, average message size, and number of messages created every day. You can select one of the** recommended flavors as required.

**Figure 3-2** Specification calculation

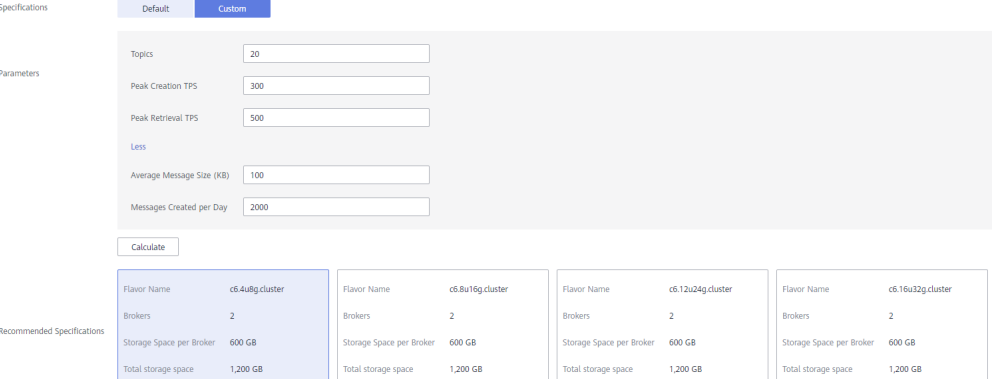

**Step 7** Configure the instance network parameters.

1. Select a VPC and a subnet.

A VPC provides an isolated virtual network for your RocketMQ instances. You can configure and manage the network.

## $\Box$  Note

After the RocketMQ instance is created, its VPC and subnet cannot be changed.

2. Select a security group.

A security group is a set of rules for accessing a RocketMQ instance.

**Step 8** Select the required duration.

This parameter is displayed only if the billing mode is yearly/monthly.

## **Step 9** Click **More Settings** to configure more parameters.

**•** Configure Public Access.

Public access is disabled by default. You can enable or disable it as required. After public access is enabled, configure an IPv4 EIP for each broker.

Configure SSL.

This parameter indicates whether to enable SSL authentication when a client connects to the RocketMQ instance. If **SSL** is enabled, data will be encrypted before transmission for enhanced security.

**This setting cannot be changed after the instance is created.** If you want to use a different SSL setting after the instance is created, you must create another instance.

Specify tags.

Tags are used to identify cloud resources. When you have many cloud resources of the same type, you can use tags to classify cloud resources by dimension (for example, usage, owner, or environment).

- If you have created predefined tags, select a predefined pair of tag key and value. To view or create predefined tags, click View predefined tags on the right. You will then be directed to the TMS console.
- You can also create new tags by entering **Tag key** and **Tag value**.

Up to 20 tags can be added to each RocketMQ instance.

Enter a description of the instance.

### **Step 10** Click **Buy**.

- **Step 11** Confirm the instance information, and read and agree to the HUAWEI CLOUD Customer Agreement. If you have selected the yearly/monthly billing mode, click **Pay Now** and make the payment as prompted. If you have selected the pay-peruse mode, click **Submit**.
- **Step 12** Return to the instance list and check whether the instance has been created.

It takes 3 to 15 minutes to create an instance. During this period, the instance status is **Creating**.

If the instance is created successfully, its status changes to **Running**.

● If the instance fails to be created, view **Instance Creation Failures**. Delete the instance by referring to **[Deleting an Instance](#page-21-0)** and create another instance. If the instance creation fails again, contact customer service.

**----End**

# <span id="page-13-0"></span>**4 Accessing an Instance**

# **4.1 Accessing a RocketMQ Instance Without SSL Enabled**

This section describes how to connect to a RocketMQ instance in a VPC or over a public network using CLI but without using SSL.

Intra-VPC access and public access differ only in the connection IP addresses and ports. For intra-VPC access, use port 8100. For public access, use port 8200.

The following describes only the procedure for public access. For intra-VPC access, replace the IP addresses with the actual ones.

# **Prerequisites**

- A RocketMQ instance has been created and you have obtained the metadata connection addresses for intra-VPC access or public network access.
- **[Security group rules](#page-8-0)** have been configured.
- [A topic](#page-27-0) has been created.
- An ECS has been created. For intra-VPC access, ensure that its VPC, subnet, and security group configurations are the same as those of the RocketMQ instance.
- **[JDK v1.8.111 or later](https://www.oracle.com/java/technologies/downloads/#java8)** has been installed, and related environment variables have been configured.

# **Accessing the Instance with CLI**

- **Step 1** Download the **rocketmq-tutorial** software package. wget https://dms-demo.obs.cn-north-1.myhuaweicloud.com/rocketmq-tutorial.zip
- **Step 2** Decompress the **rocketmq-tutorial** package. unzip rocketmq-tutorial.zip
- **Step 3** Go to the **rocketmq-tutorial/bin** directory. cd rocketmq-tutorial/bin

### **Step 4** Create normal messages using the sample project.

sh mqadmin sendMessage -n "\${Connection addresses}" -t \${Topic name} -p "hello rocketmq"

Parameter description:

- **Connection addresses**: the **metadata connection addresses** for intra-VPC access or public network access to the RocketMQ instance
- **Topic name**: name of the topic created for the RocketMQ instance

In the following example, **100.xxx.xxx.89:8200;100.xxx.xxx.144:8200** are the metadata connection addresses for public network access to the RocketMQ instance, and **topic-test** is the topic name.

sh mqadmin sendMessage -n "100.xxx.xxx.89:8200;100.xxx.xxx.144:8200" -t topic-test -p "hello rocketmq"

Press **Ctrl**+**C** to exit.

**Step 5** Retrieve normal messages using the sample project.

sh mqadmin consumeMessage -n "\${Connection addresses}" -t \${Topic name}

Parameter description:

- **Connection addresses**: the **metadata connection addresses** for intra-VPC access or public network access to the RocketMQ instance
- **Topic name**: name of the topic created for the RocketMQ instance

In the following example, **100.xxx.xxx.89:8200;100.xxx.xxx.144:8200** are the metadata connection addresses for public network access to the RocketMQ instance, and **topic-test** is the topic name.

sh mqadmin consumeMessage -n "100.xxx.xxx.89:8200;100.xxx.xxx.144:8200" -t topic-test

To stop consuming messages, press **Ctrl**+**C** to exit.

**Step 6** Create messages with traces using the sample project.

sh mqadmin sendMessage -n "\${Connection addresses}" -t \${Topic name} -p "hello rocketmq" -m true

Parameter description:

- **Connection addresses**: the **metadata connection addresses** for intra-VPC access or public network access to the RocketMQ instance
- **Topic name**: name of the topic created for the RocketMQ instance

In the following example, **100.xxx.xxx.89:8200;100.xxx.xxx.144:8200** are the metadata connection addresses for public network access to the RocketMQ instance, and **topic-test** is the topic name.

sh mqadmin sendMessage -n "100.xxx.xxx.89:8200;100.xxx.xxx.144:8200" -t topic-test -p "hello rocketmq" m true

### Press **Ctrl**+**C** to exit.

**Step 7** Retrieve messages and send the message traces using the sample project. sh mqadmin consumeMessage -n "\${Connection addresses}" -t \${Topic name} -m true

Parameter description:

- **Connection addresses**: the **metadata connection addresses** for intra-VPC access or public network access to the RocketMQ instance
- **Topic name:** name of the topic created for the RocketMQ instance

<span id="page-15-0"></span>In the following example, **100.xxx.xxx.89:8200;100.xxx.xxx.144:8200** are the metadata connection addresses for public network access to the RocketMQ instance, and **topic-test** is the topic name.

sh mqadmin consumeMessage -n "100.xxx.xxx.89:8200;100.xxx.xxx.144:8200" -t topic-test -m true

Press **Ctrl**+**C** to exit.

**----End**

# **4.2 Accessing a RocketMQ Instance with SSL Enabled**

If SSL is enabled, data will be encrypted before transmission for enhanced security. This section describes how to connect to a RocketMQ instance in a VPC or over a public network using CLI and SSL.

Intra-VPC access and public access differ only in the connection IP addresses and ports. For intra-VPC access, use port 8100. For public access, use port 8200.

The following describes only the procedure for public access. For intra-VPC access, replace the IP addresses with the actual ones.

# **Prerequisites**

- A RocketMQ instance has been created and you have obtained the metadata connection addresses for intra-VPC access or public network access.
- **[Security group rules](#page-8-0)** have been configured.
- [A topic](#page-27-0) has been created.
- An ECS has been created. For intra-VPC access, ensure that its VPC, subnet, and security group configurations are the same as those of the RocketMO instance.
- **[JDK v1.8.111 or later](https://www.oracle.com/java/technologies/downloads/#java8)** has been installed, and related environment variables have been configured.

# **Accessing the Instance with CLI**

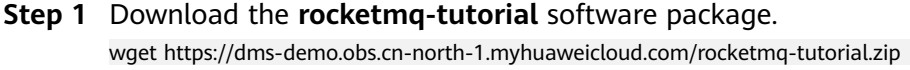

- **Step 2** Decompress the **rocketmq-tutorial** package. unzip rocketmq-tutorial.zip
- **Step 3** Go to the **rocketmq-tutorial/bin** directory. cd rocketmq-tutorial/bin
- **Step 4** Create normal messages using the sample project. JAVA\_OPT=-Dtls.enable=true sh mqadmin sendMessage -n "\${Connection addresses}" -t \${Topic name} -p "hello rocketmq"

Parameter description:

- **Connection addresses**: the **metadata connection addresses** for intra-VPC access or public network access to the RocketMQ instance
- **Topic name:** name of the topic created for the RocketMQ instance

In the following example, **100.xxx.xxx.89:8200;100.xxx.xxx.144:8200** are the metadata connection addresses for public network access to the RocketMQ instance, and **topic-test** is the topic name.

JAVA\_OPT=-Dtls.enable=true sh mqadmin sendMessage -n "100.xxx.xxx.89:8200;100.xxx.xxx.144:8200" -t topic-test -p "hello rocketmq"

Press **Ctrl**+**C** to exit.

**Step 5** Retrieve normal messages using the sample project.

JAVA\_OPT=-Dtls.enable=true sh mqadmin consumeMessage -n "\${Connection addresses}" -t \${Topic name}

Parameter description:

- **Connection addresses**: the **metadata connection addresses** for intra-VPC access or public network access to the RocketMQ instance
- **Topic name**: name of the topic created for the RocketMQ instance

In the following example, **100.xxx.xxx.89:8200;100.xxx.xxx.144:8200** are the metadata connection addresses for public network access to the RocketMQ instance, and **topic-test** is the topic name.

JAVA\_OPT=-Dtls.enable=true sh mqadmin consumeMessage -n "100.xxx.xxx.89:8200;100.xxx.xxx.144:8200" t topic-test

To stop consuming messages, press **Ctrl**+**C** to exit.

### **Step 6** Create messages with traces using the sample project.

JAVA\_OPT=-Dtls.enable=true sh mqadmin sendMessage -n "\${Connection addresses}" -t \${Topic name} -p "hello rocketmq" -m true

Parameter description:

- **Connection addresses**: the **metadata connection addresses** for intra-VPC access or public network access to the RocketMQ instance
- **Topic name:** name of the topic created for the RocketMQ instance

In the following example, **100.xxx.xxx.89:8200;100.xxx.xxx.144:8200** are the metadata connection addresses for public network access to the RocketMQ instance, and **topic-test** is the topic name.

JAVA\_OPT=-Dtls.enable=true sh mqadmin sendMessage -n "100.xxx.xxx.89:8200;100.xxx.xxx.144:8200" -t topic-test -p "hello rocketmq" -m true

Press **Ctrl**+**C** to exit.

**Step 7** Retrieve messages and send the message traces using the sample project. JAVA\_OPT=-Dtls.enable=true sh mqadmin consumeMessage -n "\${Connection addresses}" -t \${Topic name} -m true

Parameter description:

- **Connection addresses**: the **metadata connection addresses** for intra-VPC access or public network access to the RocketMQ instance
- **Topic name:** name of the topic created for the RocketMQ instance

In the following example, **100.xxx.xxx.89:8200;100.xxx.xxx.144:8200** are the metadata connection addresses for public network access to the RocketMQ instance, and **topic-test** is the topic name.

JAVA\_OPT=-Dtls.enable=true sh mqadmin consumeMessage -n "100.xxx.xxx.89:8200;100.xxx.xxx.144:8200" t topic-test -m true

Press **Ctrl**+**C** to exit.

**----End**

# **5 Managing Instances**

# <span id="page-18-0"></span>**5.1 Modifying Specifications**

# **Scenario**

After creating a RocketMQ instance, you can expand its storage space and increase the number of brokers. The storage space and the number of brokers can only be changed separately.

**The specifications can only be expanded.** You can expand the storage space 20 times. If you increase the number of brokers, the maximum number of partitions will also be increased.

# **Prerequisites**

A RocketMQ instance has been created and is in the **Running** state.

# **Procedure**

**Step 1** Log in to the management console.

**Step 2** Click  $\heartsuit$  in the upper left corner to select a region.

# $\Box$  note

Select the region where your RocketMQ instance is located.

- **Step 3** Click  $\equiv$  and choose **Application** > **Distributed Message Service (for RocketMQ)** to open the console of DMS for Kafka.
- **Step 4** Modify the instance specifications using either of the following methods:
	- In the row containing the desired instance, click **Modify Specifications**.
	- Click a RocketMQ instance to go to the instance details page. In the upper right corner, click **Modify Specifications**.
- **Step 5** Specify the required storage space or the number of brokers.

The storage space and the number of brokers can only be changed separately.

<span id="page-19-0"></span>Expand the storage space.

For **Modify By**, select **Storage**. For **Storage Space per Broker**, specify a new storage space, and click **Next**. Confirm the configurations and click **Submit**. View the new storage space (Storage space per broker x Number of brokers) in the **Used/Available Storage Space (GB)** column in the instance list.

### $\Box$  Note

- Storage space expansion does not affect services.
- Available storage space = Actual storage space Storage space for storing logs Disk formatting loss

For example, if the storage space is expanded to 700 GB, the storage space for storing logs is 100 GB, and the disk formatting loss is 7 GB, then the available storage space after capacity expansion will be 593 GB.

Add brokers.

For **Modify By**, select **Brokers**. Then, enter the number of brokers and click **Next**. Confirm the configurations and click **Submit**.

View the number of brokers in the **Specifications** column in the instance list.

### $\Box$  note

- Adding brokers does not affect the original brokers or services.
- Only new topics are created on new brokers. The original topics are still on the original brokers. To use the new brokers, **[associate them with existing topics](#page-29-0)** or create new topics.
- If public access is enabled and EIPs are configured for the instance, configure EIPs for the new brokers.

**----End**

# **5.2 Viewing an Instance**

# **Scenario**

View detailed information about a RocketMQ instance on the DMS for RocketMQ console, for example, the IP address and port number for accessing the RocketMQ instance.

# **Procedure**

**Step 1** Log in to the management console.

**Step 2** Click  $\mathbb{Q}$  in the upper left corner to select a region.

### $\Box$  Note

Select the region where your RocketMQ instance is located.

- **Step 3** Click and choose **Application** > **Distributed Message Service (for RocketMQ)** to open the console of DMS for Kafka.
- **Step 4** Search for a RocketMQ instance by specifying the instance status, name, connection address, or ID. **[Table 5-1](#page-20-0)** describes the various possible statuses of a RocketMQ instance.

| <b>Status</b>          | <b>Description</b>                                                                                    |  |  |  |
|------------------------|----------------------------------------------------------------------------------------------------|--|--|--|
| Creating               | The instance is being created.                                                                        |  |  |  |
| Running                | The instance is running properly.<br>Only instances in the <b>Running</b> state can provide services. |  |  |  |
| Faulty                 | The instance is not running properly.                                                                 |  |  |  |
| Starting               | The status between Frozen and Running.                                                                |  |  |  |
| Restarting             | The instance is being restarted.                                                                      |  |  |  |
| Changing               | The instance specifications or public access configurations are<br>being modified.                    |  |  |  |
| Change<br>failed       | The instance specifications or public access configurations failed<br>to be modified.                 |  |  |  |
| Frozen                 | The instance is frozen.                                                                               |  |  |  |
| Freezing               | The status between Running and Frozen.                                                                |  |  |  |
| Upgrading              | The instance is being upgraded.                                                                       |  |  |  |
| Rolling<br><b>back</b> | The instance is being rolled back.                                                                    |  |  |  |

<span id="page-20-0"></span>**Table 5-1** RocketMQ instance status description

**Step 5** Click the name of the chosen RocketMQ instance and view the instance details on the page that is displayed.

**Table 5-2** describes the parameters for connecting to an instance. For details about other parameters, see the **Basic Information** tab page of the instance on the console.

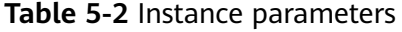

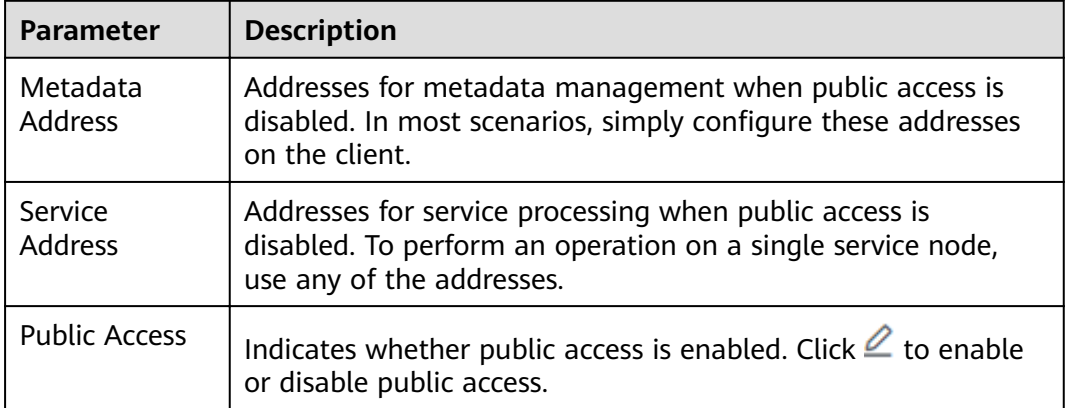

<span id="page-21-0"></span>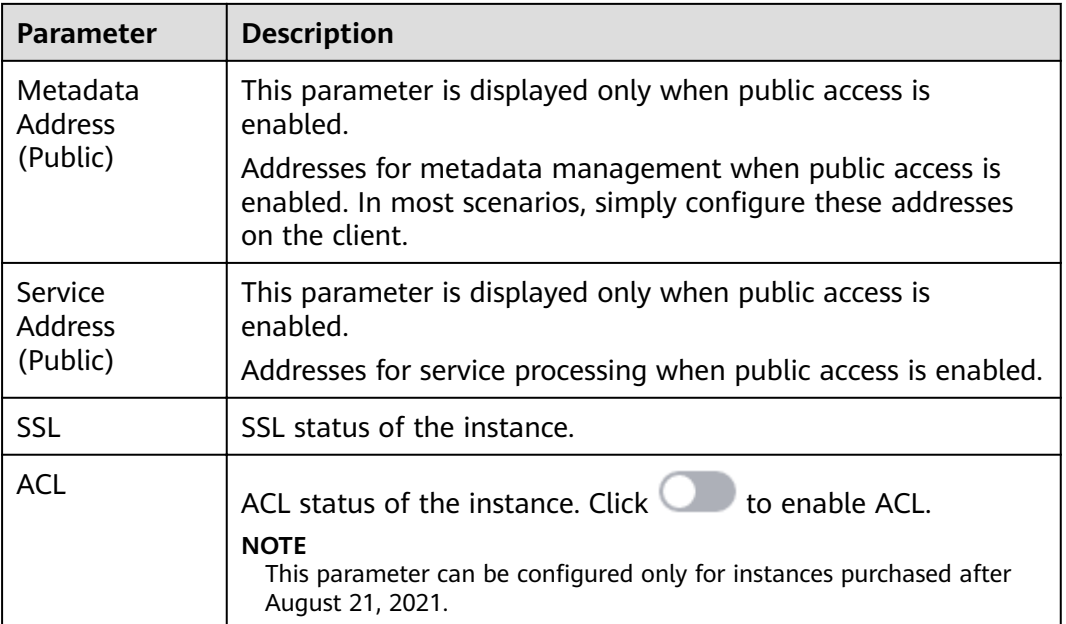

**----End**

# **5.3 Deleting an Instance**

# **Scenario**

With a few clicks on the console, you can delete one or multiple RocketMQ instances that have been created or multiple RocketMQ instances that failed to be created.

# **NOTICE**

After a RocketMQ instance is deleted, the instance data will be deleted without backup.

# **Prerequisites**

- The status of the RocketMQ instance you want to delete is **Running**, **Faulty**, or **Frozen**.
- RocketMQ instances in billed in the yearly/monthly mode cannot be deleted. To disable such an instance, choose **More** > **Unsubscribe** in the row containing the instance.

# **Deleting a RocketMQ Instance**

**Step 1** Log in to the management console.

**Step 2** Click  $\heartsuit$  in the upper left corner to select a region.

# $\Box$  Note

Select the region where your RocketMQ instance is located.

- **Step 3** Click and choose **Application** > **Distributed Message Service (for RocketMQ)** to open the console of DMS for Kafka.
- **Step 4** Delete instances using any of the following methods:
	- In the row containing the RocketMQ instance you want to delete, click **Delete**.
	- Click a RocketMQ instance to go to the instance details page. In the upper right corner, choose **More** > **Delete**.
	- To delete multiple instances at a time, select the instances, and click Delete above the instance list.

### $M$  Note

RocketMQ instances in the **Creating** or **Restarting** state cannot be deleted.

# **Step 5** Click **Yes**.

It takes 1 to 60 seconds to delete a RocketMQ instance.

**----End**

# **Deleting a RocketMQ Instance That Failed to Be Created**

- **Step 1** Log in to the management console.
- **Step 2** Click  $\heartsuit$  in the upper left corner to select a region.

### $\Box$  Note

Select the region where your RocketMQ instance is located.

- **Step 3** Click and choose **Application** > **Distributed Message Service (for RocketMQ)** to open the console of DMS for Kafka.
- **Step 4** If there are RocketMQ instances that failed to be created, **Instance Creation Failures** and quantity information will be displayed. Click **Instance Creation Failures** or the icon or quantity next to it.

### **Figure 5-1** Instance creation failures

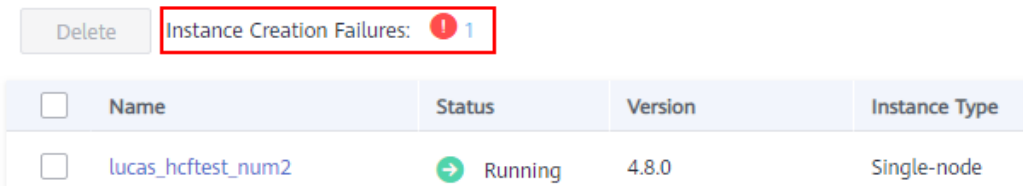

- **Step 5** Delete RocketMQ instances that failed to be created in either of the following ways:
	- To delete all RocketMQ instances that failed to be created, click **Clear Failed Instance**.

<span id="page-23-0"></span>● To delete a single RocketMQ instance that failed to be created, click **Delete** in the row containing the instance.

**----End**

# **5.4 Modifying Instance Information**

# **Scenario**

After purchasing a RocketMQ instance, you can modify parameters of the instance based on your service requirements, including the instance name, enterprise project, description, and security group.

# **Procedure**

- **Step 1** Log in to the management console.
- **Step 2** Click  $\mathbb{Q}$  in the upper left corner to select a region.

# $\Box$  note

Select the region where your RocketMQ instance is located.

- **Step 3** Click  $\equiv$  and choose **Application** > **Distributed Message Service (for RocketMQ)** to open the console of DMS for Kafka.
- **Step 4** Click a RocketMQ instance to go to the instance details page.
- **Step 5** Modify the following parameters if needed:
	- Instance name
	- Enterprise project
	- Description
	- Public Access (For details about how to change the public access configuration, see **Configuring Public Access**.)
	- Security group
	- ACL (This setting can be changed only for instances purchased after August 21, 2021.)

After the parameters are modified, view the modification result in the following ways:

- **•** If **Public Access** has been modified, you will be redirected to the **Background Tasks** page, which displays the modification progress and result.
- If **Instance Name**, **Description**, **ACL**, **Enterprise Project**, or **Security Group** has been modified, the modification result will be displayed in the upper right corner of the page.

**----End**

# <span id="page-24-0"></span>**5.5 Configuring Public Access**

To access a RocketMQ instance over a public network, enable public access and configure EIPs for the instance. If you no longer need public access to the instance, disable it.

# **Prerequisites**

You can change the public access setting only when the RocketMQ instance is in the **Running** state.

# **Enabling Public Access**

**Step 1** Log in to the management console.

**Step 2** Click  $\heartsuit$  in the upper left corner to select a region.

### $\Box$  Note

Select the region where your RocketMQ instance is located.

- **Step 3** Click  $\equiv$  and choose **Application** > **Distributed Message Service (for RocketMQ)** to open the console of DMS for Kafka.
- **Step 4** Click a RocketMQ instance to go to the instance details page.
- **Step 5** Click  $\angle$  next to **Public Access**.
- **Step 6** Click to enable public access. For **Elastic IP Address**, select an EIP for each broker. Then click  $\blacktriangledown$ .

### $\Box$  Note

Only IPv4 EIPs can be bound to RocketMQ instances.

### **Figure 5-2** Enabling public access

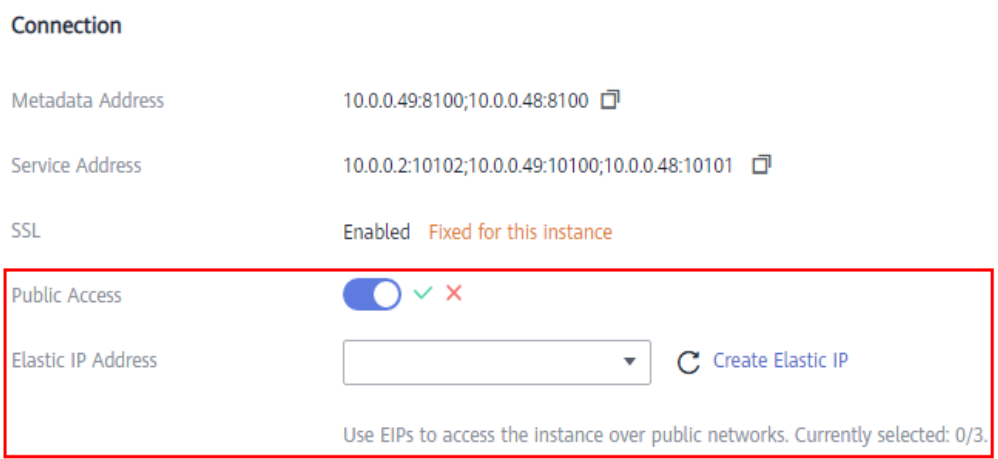

After public access is enabled, **Metadata Address (Public)** and **Service Address (Public)** will be displayed.

### **Figure 5-3** Public access addresses

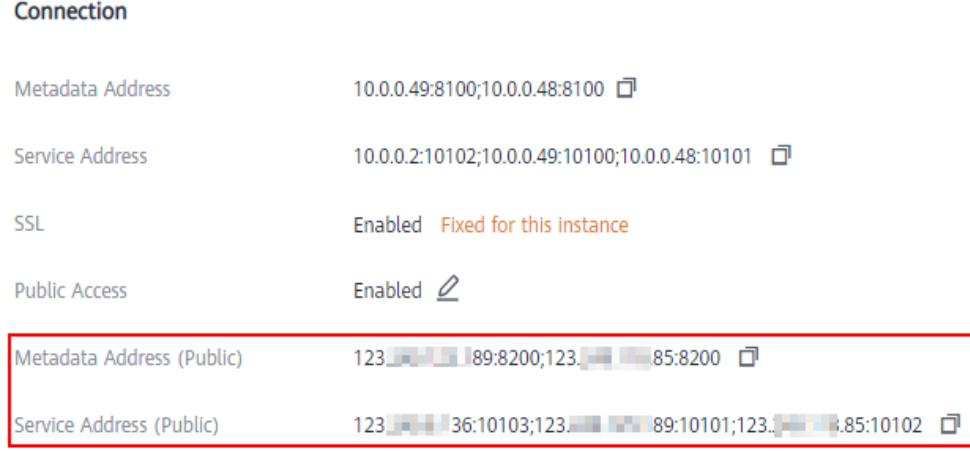

After public access is enabled, modify security group rules as listed in **Table 5-3** before attempting to access the RocketMQ instance.

**Table 5-3** Security group rules

| <b>Directio</b><br>n | Protocol | Port            | <b>Source</b> | <b>Description</b>                                       |
|----------------------|----------|-----------------|---------------|----------------------------------------------------------|
| Inbound              | TCP      | 8200            | 0.0.0.0/0     | The port is used for public<br>access to metadata nodes. |
| Inbound              | TCP      | 10100-10<br>199 | 0.0.0.0/0     | The port is used for accessing<br>service nodes.         |

**----End**

# **Disabling Public Access**

**Step 1** Log in to the management console.

**Step 2** Click  $\heartsuit$  in the upper left corner to select a region.

 $\Box$  note

Select the region where your RocketMQ instance is located.

- **Step 3** Click and choose **Application** > **Distributed Message Service (for RocketMQ)** to open the console of DMS for Kafka.
- **Step 4** Click a RocketMQ instance to go to the instance details page.
- **Step 5** Click  $\mathcal{Q}$  next to **Public Access**.

# **Step 6** Click **o** and then  $\times$  to disable public access.

After public access is disabled, modify security group rules as listed in **Table 5-4** before attempting to access the RocketMQ instance.

**Table 5-4** Security group rules

| <b>Directio</b><br>n | Protocol   | Port            | <b>Source</b> | <b>Description</b>                                          |
|----------------------|------------|-----------------|---------------|-------------------------------------------------------------|
| Inbound              | <b>TCP</b> | 8100            | 0.0.0.0/0     | The port is used for intra-VPC<br>access to metadata nodes. |
| Inbound              | <b>TCP</b> | 10100-10<br>199 | 0.0.0.0/0     | The port is used for accessing<br>service nodes.            |

**----End**

# **6 Managing Topics**

# <span id="page-27-0"></span>**6.1 Creating a Topic**

# **Scenario**

A topic is the basic unit for sending and receiving messages. After purchasing a RocketMQ instance, you must manually create topics before creating and retrieving messages.

# **Prerequisites**

A RocketMQ instance has been purchased.

# **Procedure**

- **Step 1** Log in to the management console.
- **Step 2** Click  $\heartsuit$  in the upper left corner to select a region.

# $\Box$  Note

Select the region where your RocketMQ instance is located.

- **Step 3** Click and choose **Application** > **Distributed Message Service (for RocketMQ)** to open the console of DMS for Kafka.
- **Step 4** Click a RocketMQ instance to go to the instance details page.
- **Step 5** In the navigation pane, choose **Topics**.
- **Step 6** Click **Create Topic**.
- **Step 7** Configure the topic name and other parameters by referring to [Table 6-1](#page-28-0).

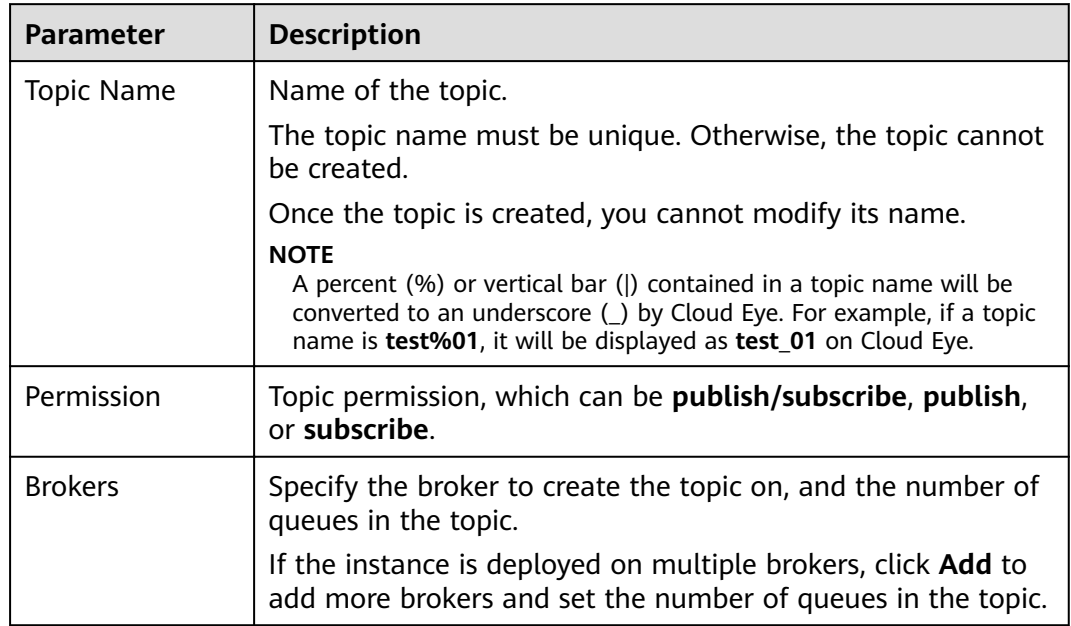

# <span id="page-28-0"></span>**Table 6-1** Topic parameters

# **Figure 6-1** Creating a topic

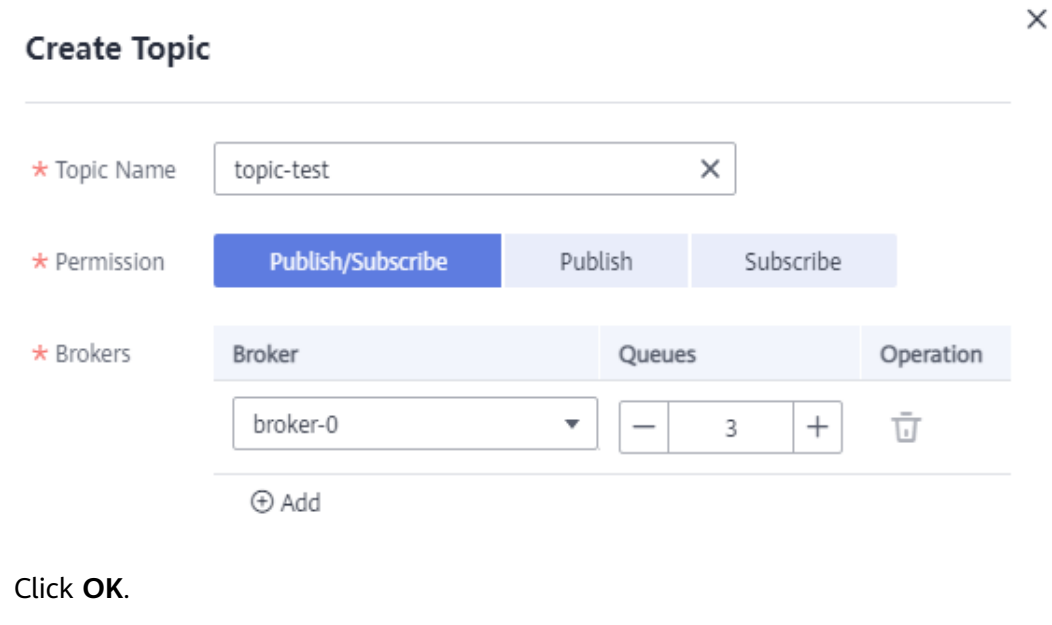

**----End**

**Step 8** 

# **6.2 Querying Topic Details**

# **Scenario**

After a topic is created, you can query its configuration and status.

# <span id="page-29-0"></span>**Procedure**

- **Step 1** Log in to the management console.
- **Step 2** Click  $\heartsuit$  in the upper left corner to select a region.

 $\Box$  note

Select the region where your RocketMQ instance is located.

- **Step 3** Click and choose **Application** > **Distributed Message Service (for RocketMQ)** to open the console of DMS for Kafka.
- **Step 4** Click a RocketMQ instance to go to the instance details page.
- **Step 5** In the navigation pane, choose **Topics**.
- **Step 6** Click the name of the desired topic, or choose **More** > **View Detail** in the row that contains the desired topic to go to the details page.

The upper part of the topic details page shows the topic name, permissions, the number of brokers, read queues, and write queues.

The lower part of the topic details page shows queues on each broker, including the queue ID, minimum offset, maximum offset, and message update time. You can also view information about consumer groups that retrieve messages from the topic, including the consumer group name, maximum number of retries, and whether message broadcasting is enabled.

### **Figure 6-2** Topic details

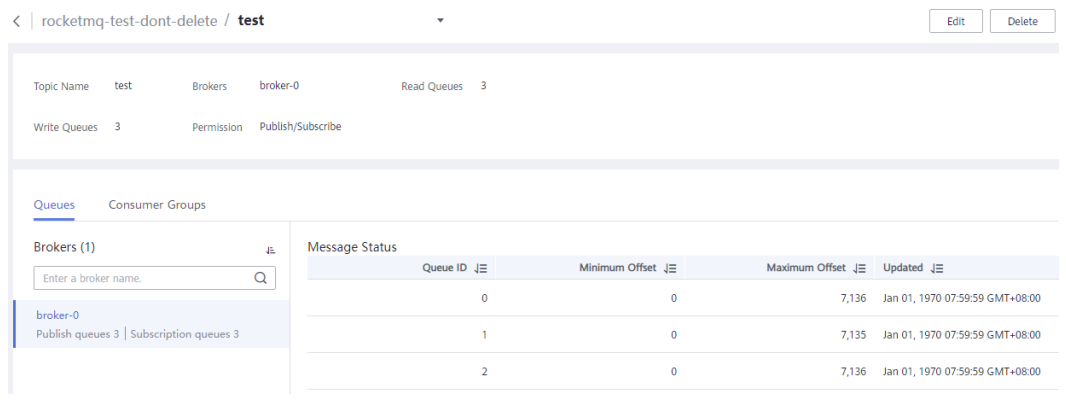

**----End**

# **6.3 Modifying Topic Parameters**

# **Scenario**

After a topic is created, you can modify the following parameters based on service requirements: the number of read queues, number of write queues, topic permission, and associated brokers.

# **Procedure**

- **Step 1** Log in to the management console.
- **Step 2** Click  $\heartsuit$  in the upper left corner to select a region.

 $\Box$  Note

Select the region where your RocketMQ instance is located.

- **Step 3** Click  $\equiv$  and choose **Application** > **Distributed Message Service (for RocketMQ)** to open the console of DMS for Kafka.
- **Step 4** Click a RocketMQ instance to go to the instance details page.
- **Step 5** In the navigation pane, choose **Topics**.
- **Step 6** Modify topic parameters using either of the following methods:
	- In the row containing the topic whose parameters you want to modify, click **Edit**.
	- Click a topic to go to the topic details page and then click **Edit** in the upper right corner.
- **Step 7** Modify topic parameters by referring to **Table 6-2**.

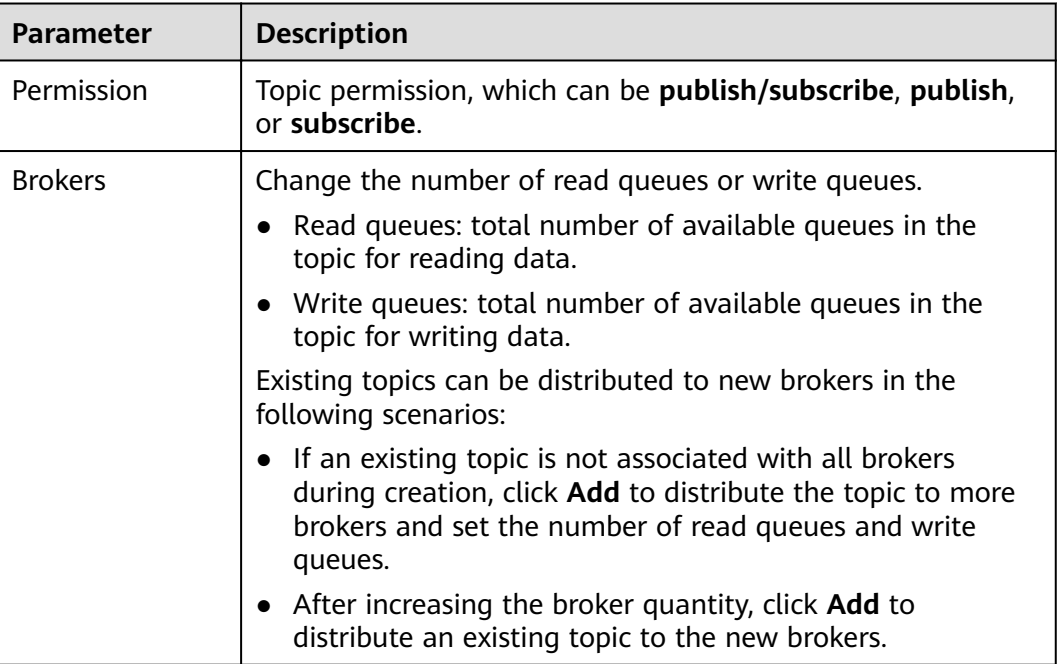

## **Table 6-2** Topic parameters

**Step 8** Click **OK**.

**----End**

# <span id="page-31-0"></span>**6.4 Deleting a Topic**

# **Scenario**

Delete topics if they are no longer needed.

# **Prerequisites**

Topics can be deleted only when the instance is in the **Running** state.

# **Procedure**

- **Step 1** Log in to the management console.
- **Step 2** Click  $\heartsuit$  in the upper left corner to select a region.

# $\Box$  Note

Select the region where your RocketMQ instance is located.

- **Step 3** Click and choose **Application** > **Distributed Message Service (for RocketMQ)** to open the console of DMS for Kafka.
- **Step 4** Click a RocketMQ instance to go to the instance details page.
- **Step 5** In the navigation pane, choose **Topics**.
- **Step 6** Delete topics using any of the following methods:
	- In the row containing the topic you want to delete, choose **More** > **Delete**.
	- Click a topic to go to the topic details page and then click **Delete** in the upper right corner.
	- To delete multiple topics at a time, select the topics, and click Delete Topic above the topic list.

# **NOTICE**

Exercise caution when deleting topics because data will be lost.

**Step 7** Click **Yes**.

**----End**

# **6.5 Producing a Message**

# **Scenario**

This section describes how to produce a specified message for a RocketMQ instance to verify service logic.

# **Prerequisites**

Messages can be produced only when the instance is in the **Running** state.

# **Procedure**

**Step 1** Log in to the management console.

**Step 2** Click  $\overline{\heartsuit}$  in the upper left corner to select a region.

 $\cap$  note

Select the region where your RocketMQ instance is located.

- **Step 3** Click  $\equiv$  and choose **Application** > **Distributed Message Service (for RocketMQ)** to open the console of DMS for Kafka.
- **Step 4** Click a RocketMQ instance to go to the details page.
- **Step 5** In the navigation pane, choose **Topics**.
- **Step 6** Click **Produce Message** in the row that contains the desired topic. The **Produce Message** dialog box is displayed.
- **Step 7** Enter the message body, key, and tag (**Message Key** and **Message Tag** are optional) and click **OK**.

When "Message sent." is displayed in the upper right corner, the message is sent successfully. You can view the message on the **Message Query** page.

**----End**

# **7 Querying Messages**

# <span id="page-33-0"></span>**7.1 Querying Messages**

# **Scenario**

This section describes how to view the content of a message and check whether the message is successfully created or retrieved.

On the DMS for RocketMQ console, you can query messages by topic, message ID, or message key.

- By topic: All messages of a specified topic within a specified period will be queried. This is range query and may find a large number of messages.
- By message ID: The message with the specified message ID will be queried. This is exact search and can quickly find a specific message.
- By message key: The message with the specified message key will be queried. This is exact search and can quickly find a specific message.

# $\cap$  note

OBT instances do not support message query.

# **Message Deletion Mechanism**

By default, RocketMQ messages are retained for 48 hours (not modifiable), regardless of whether they have been consumed. RocketMQ messages are stored in CommitLog files. Each CommitLog file is 1 GB. When a CommitLog file is full, a new CommitLog file is generated. Message deletion in RocketMQ means to delete the CommitLog files, instead of individual messages. CommitLog files are written in sequence. A CommitLog file expires when the last message written in it expires. CommitLog files are deleted in the following scenarios:

- Expired files are cleared at 04:00 every day. Earlier instances that do not have a time zone are cleared at 12:00 every day.
- Expired files are deleted immediately when the disk usage reaches 70%.
- The earliest files are deleted, regardless of whether they have expired, when the disk usage reaches 85%.

# **Prerequisites**

- A RocketMQ instance and topics have been created.
- To query messages by message ID, you need the name of the topic to which the message belongs and the message ID.
- To query messages by message key, you need the name of the topic to which the message belongs and the message key.
- To query message traces, you must first **[enable message tracing](#page-36-0)**.

# **Querying the Message Content**

- **Step 1** Log in to the management console.
- **Step 2** Click  $\heartsuit$  in the upper left corner to select a region.

# $\Box$  Note

Select the region where your RocketMQ instance is located.

- **Step 3** Click and choose **Application** > **Distributed Message Service (for RocketMQ)** to open the console of DMS for Kafka.
- **Step 4** Click a RocketMQ instance to go to the instance details page.
- **Step 5** In the navigation pane, choose **Message Query**.
- **Step 6** Query messages in either of the following ways:
	- By topic: Select the name of the topic and the queue to be queried from the **Topic** and **Queue** drop-down lists. For **Stored**, select a time period.
	- By message ID: Select the name of the topic to be queried from the Topic drop-down list, enter the ID of the message to be queried, and click **Search**.
	- By message key: Select the name of the topic to be queried from the **Topic** drop-down list, enter the key of the message to be queried, and click **Search**.
- **Step 7** In the row that contains the desired message, click **View Details** to view the message content.

### $\Box$  Note

If the message body is greater than 4096 bytes, some content may not be displayed on the console. In this case, click **Download** to view the message body in the downloaded JSON file.

**----End**

# **Viewing the Message Trace**

- **Step 1** Log in to the management console.
- **Step 2** Click  $\heartsuit$  in the upper left corner to select a region.

 $M$  Note

Select the region where your RocketMQ instance is located.

- **Step 3** Click and choose **Application** > **Distributed Message Service (for RocketMQ)** to open the console of DMS for Kafka.
- **Step 4** Click a RocketMQ instance to go to the instance details page.
- **Step 5** In the navigation pane, choose **Message Query**.
- **Step 6** Query messages in either of the following ways:
	- By topic: Select the name of the topic and the queue to be queried from the **Topic** and **Queue** drop-down lists. For **Stored**, select a time period.
	- By message ID: Select the name of the topic to be queried from the **Topic** drop-down list, enter the ID of the message to be queried, and click **Search**.
	- By message key: Select the name of the topic to be queried from the Topic drop-down list, enter the key of the message to be queried, and click **Search**.
- **Step 7** In the row that contains the desired message, click **View Trace** to check whether the message has been created or retrieved successfully.

**Table 7-1** describes message trace parameters.

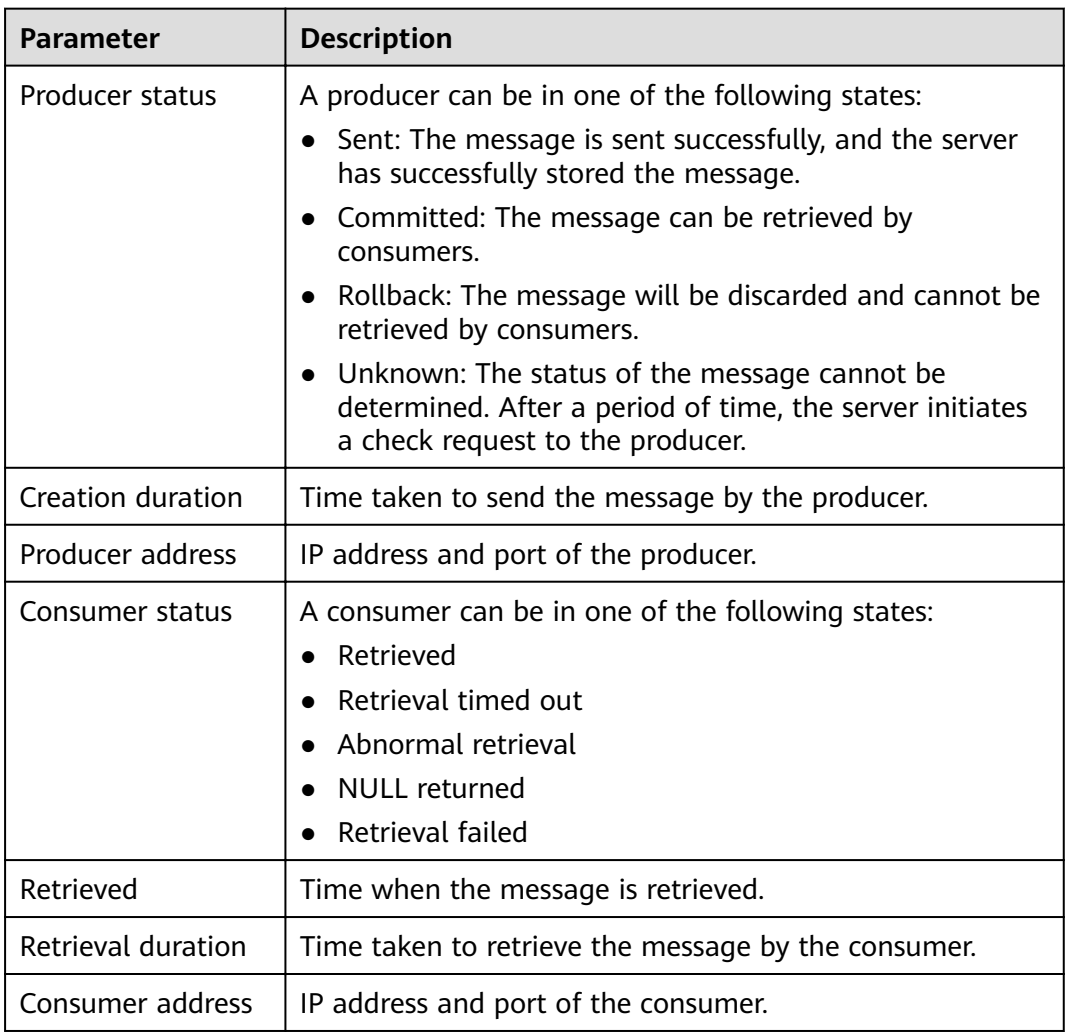

**Table 7-1** Message trace parameters
**----End**

# **7.2 Enabling Message Tracing**

#### **Scenario**

To query message traces, you must first enable message tracing on clients.

The following procedures describe how to enable message tracing in Java and Go.

#### **Procedure (Java)**

Do as follows to enable message tracing on clients:

● Enabling message tracing on a producer client (**tracing messages other than transactional messages**)

Set **enableMsgTrace** of the constructor to **true**. For example:

DefaultMQProducer producer = new DefaultMQProducer("ProducerGroupName", true);

● Enabling message tracing on a producer client (**tracing transactional messages**)

Set **enableMsgTrace** of the constructor to **true**. For example: TransactionMQProducer producer = new TransactionMQProducer(null, "ProducerGroupName", null, true, null);

#### **NOTICE**

Transactional message tracing is supported only if the producer client is v4.9.0 or later. If your client is earlier than v4.9.0, upgrade it to a later version.

Enabling message tracing on a consumer Set **enableMsgTrace** of the constructor to **true**. For example: DefaultMQPushConsumer consumer = new DefaultMQPushConsumer("ConsumerGroupName", true);

#### **Procedure (Go)**

Do as follows to enable message tracing on clients:

**Step 1** Run the following command to check whether Go has been installed:

go version

If the following information is displayed, Go has been installed.

[root@ecs-test sarama]# go version go version go1.16.5 linux/amd64

If Go is not installed, **[download](https://golang.org/doc/install?download=go1.16.5.linux-amd64.tar.gz)** and install it.

**Step 2** Create a **go.mod** file and add the following code to it to add the dependency: module rocketmq-example-go

go 1.13

require ( github.com/apache/rocketmq-client-go/v2 v2.1.0 )

**Step 3** Enable message tracing on the producer. Replace the information in bold with the actual values.

```
package main
import (
    "context"
   "fmt"
   "os"
   "time"
   "github.com/apache/rocketmq-client-go/v2"
 "github.com/apache/rocketmq-client-go/v2/primitive"
 "github.com/apache/rocketmq-client-go/v2/producer"
)
func main() {
   namesrvs := []string{"192.168.0.1:8100"}
  traceCfg := &primitive.TraceConfig{
      Access: primitive.Local,
      Resolver: primitive.NewPassthroughResolver(namesrvs),
   }
   p, _ := rocketmq.NewProducer(
      producer.WithNsResolver(primitive.NewPassthroughResolver([]string{"192.168.0.1:8100"})),
      producer.WithRetry(2),
      producer.WithTrace(traceCfg))
  err := p.Start()if err != nil {
      fmt.Printf("start producer error: %s", err.Error())
      os.Exit(1)
   }
   res, err := p.SendSync(context.Background(), primitive.NewMessage("topic1",
      []byte("Hello RocketMQ Go Client!")))
  if err! = nil {
      fmt.Printf("send message error: %s\n", err)
   } else {
      fmt.Printf("send message success: result=%s\n", res.String())
   }
   time.Sleep(10 * time.Second)
   err = p.Shutdown()
  if err != nil {
      fmt.Printf("shutdown producer error: %s", err.Error())
   }
}
```
**Step 4** Enable message tracing on the consumer. Replace the information in bold with the actual values.

```
package main
import (
   .<br>"context"
   "fmt"
   "os"
   "time"
   "github.com/apache/rocketmq-client-go/v2"
   "github.com/apache/rocketmq-client-go/v2/consumer"
   "github.com/apache/rocketmq-client-go/v2/primitive"
)
```

```
func main() {
   namesrvs := []string{"192.168.0.1:8100"}
  traceCfg := &primitive.TraceConfig{
      Access: primitive.Local,
      Resolver: primitive.NewPassthroughResolver(namesrvs),
   }
   c, _ := rocketmq.NewPushConsumer(
      consumer.WithGroupName("testGroup"),
      consumer.WithNsResolver(primitive.NewPassthroughResolver([]string{"192.168.0.1:8100"})),
      consumer.WithTrace(traceCfg),
\rightarrow err := c.Subscribe("TopicTest", consumer.MessageSelector{}, func(ctx context.Context,
      msgs ...*primitive.MessageExt) (consumer.ConsumeResult, error) {
      fmt.Printf("subscribe callback: %v \n", msgs)
      return consumer.ConsumeSuccess, nil
   })
  if err := nil fmt.Println(err.Error())
 }
   // Note: start after subscribe
  err = c.Start()
  if err := nil fmt.Println(err.Error())
      os.Exit(-1)
   }
   time.Sleep(time.Hour)
   err = c.Shutdown()
  if err := nil fmt.Printf("shutdown Consumer error: %s", err.Error())
   }
}
```
**----End**

# **7.3 Verifying Consumption**

#### **Scenario**

Consumption verification is to resend messages to a specified online client to verify that the consumer can receive messages. Consumption verification causes repeated message consumption.

#### **Prerequisites**

- **•** Consumption can be verified only when an instance is in the **Running** state.
- Ensure that the client for which consumption is to be verified is online and the consumer has subscribed to the topic whose message is to be resent.

#### **Procedure**

**Step 1** Log in to the management console.

**Step 2** Click  $\heartsuit$  in the upper left corner to select a region.

 $\Box$  note

- **Step 3** Click and choose **Application** > **Distributed Message Service (for RocketMQ)** to open the console of DMS for Kafka.
- **Step 4** Click a RocketMQ instance to go to the details page.
- **Step 5** In the navigation pane, choose **Message Query**.
- **Step 6** Set search criteria on the top of the page.
- **Step 7** In the row that contains the message to be resent, click **Verify Consumption**. The **Verify Consumption** dialog box is displayed.
- **Step 8** Set parameters by referring to **Table 7-2**.

**Table 7-2** Consumption verification parameters

| Parameter | <b>Description</b>                                                     |
|-----------|------------------------------------------------------------------------|
| Group ID  | Name of the consumer group for which consumption is<br>to be verified. |
| Client ID | ID of the client for which consumption is to be verified.              |

**Figure 7-1** Verifying consumption

#### Verify Consumption

A Messages are resent to the specified client to check whether consumer applications can receive them. This verification will result in duplicate messages.

Verify that 0A00005500002776000000000000062D in a topic can be consumed.

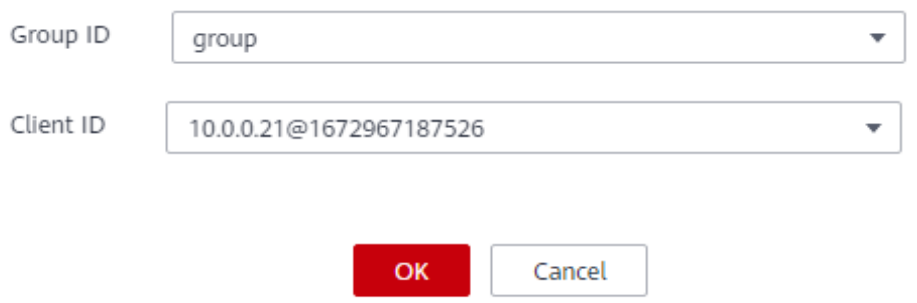

#### **Step 9** Click **OK**.

After the message is successfully resent, "Verified" is displayed on the top of the **Verify Consumption** dialog box. The client should have received the resent message.

 $\times$ 

#### $\Box$  note

Consumption verification causes repeated message consumption.

# <span id="page-41-0"></span>**8 Managing Consumer Groups**

# **8.1 Creating a Consumer Group**

#### **Scenario**

A consumer group is a group of consumers with the same behavior and is used to manage and maintain message retrieval.

#### **Prerequisites**

A RocketMQ instance has been purchased.

#### **Procedure**

- **Step 1** Log in to the management console.
- **Step 2** Click  $\heartsuit$  in the upper left corner to select a region.

#### $\Box$  Note

- **Step 3** Click and choose **Application** > **Distributed Message Service (for RocketMQ)** to open the console of DMS for Kafka.
- **Step 4** Click a RocketMQ instance to go to the instance details page.
- **Step 5** In the navigation pane, choose **Consumer Groups**.
- **Step 6** Click **Create Consumer Group**.
- **Step 7** Configure the consumer group name and other parameters by referring to [Table](#page-42-0) **[8-1](#page-42-0)**.

| <b>Parameter</b>          | <b>Description</b>                                                                                                    |  |
|---------------------------|----------------------------------------------------------------------------------------------------|--|
| Consumer<br>Group Name    | Name of the consumer group.<br>Once the consumer group is created, you cannot modify its<br>name.                                                                                                    |  |
| <b>Brokers</b>            | Select one or more brokers on which the consumer group is<br>to be created.<br>Once the consumer group is created, you cannot modify its                                                                |  |
|                           | brokers.                                                                                                    |  |
| Maximum<br><b>Retries</b> | Maximum number of retry attempts allowed for normal<br>messages.                                                                                                    |  |
|                           | For ordered retrievals, this limit can be configured by using<br>the setMaxReconsumeTimes method.                                                                                                    |  |
| <b>Broadcast</b>          | Indicates whether messages are broadcast.                                                                                                    |  |
|                           | If this option is enabled, each message is retrieved by all<br>consumers in the consumer group. If this option is disabled,<br>each message is retrieved by only one consumer in the<br>consumer group. |  |

<span id="page-42-0"></span>**Table 8-1** Consumer group parameters

**Step 8** Click **OK**.

**----End**

# **8.2 Querying Consumer Group Details**

#### **Scenario**

After a consumer group is created, you can query its configuration and status.

#### **Procedure**

- **Step 1** Log in to the management console.
- **Step 2** Click  $\heartsuit$  in the upper left corner to select a region.

 $\Box$  Note

- **Step 3** Click and choose **Application** > **Distributed Message Service (for RocketMQ)** to open the console of DMS for Kafka.
- **Step 4** Click a RocketMQ instance to go to the instance details page.
- **Step 5** In the navigation pane, choose **Consumer Groups**.
- **Step 6** Click the name of the desired consumer group, or choose **More** > **View Detail** in the row that contains the desired consumer group to go to the details page.

In the upper part of the page, you can view the consumer group name, brokers, the maximum number of retries, and whether messages are broadcast.

In the lower part of the page, you can view all topics subscribed by the consumer group and the retrieval progress.

#### **Figure 8-1** Consumer group details

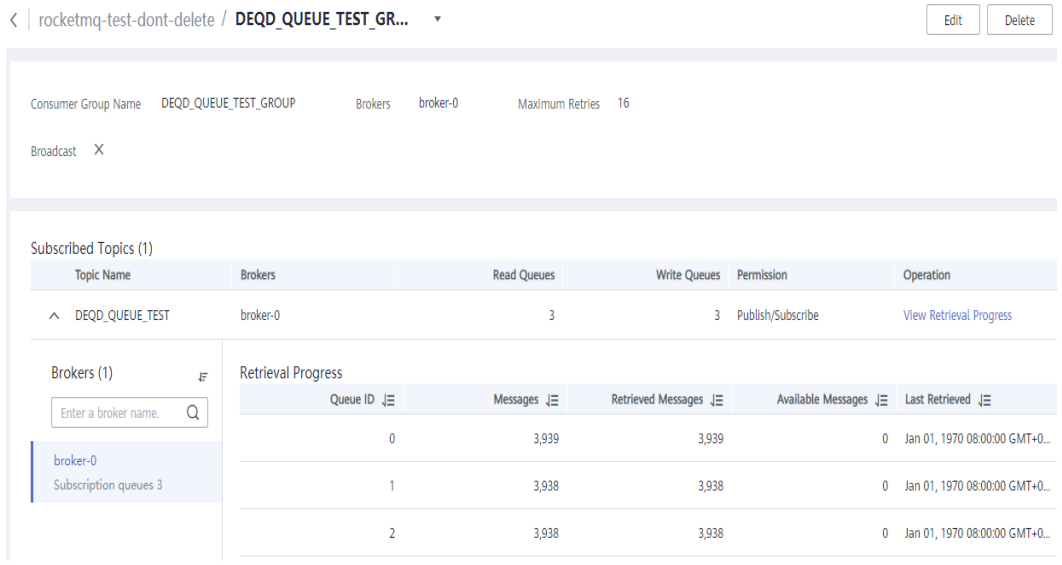

**----End**

### **8.3 Modifying Consumer Group Parameters**

#### **Scenario**

After a consumer group is created, you can modify the maximum number of retries and specify whether to enable message broadcasting.

#### **Procedure**

- **Step 1** Log in to the management console.
- **Step 2** Click  $\heartsuit$  in the upper left corner to select a region.

#### $\Box$  Note

- **Step 3** Click and choose **Application** > **Distributed Message Service (for RocketMQ)** to open the console of DMS for Kafka.
- **Step 4** Click a RocketMQ instance to go to the instance details page.
- **Step 5** In the navigation pane, choose **Consumer Groups**.
- **Step 6** Modify consumer group parameters using either of the following methods:
- In the row containing the consumer group whose parameters you want to modify, click **Edit**.
- Click a consumer group and then click **Edit** in the upper right corner of the consumer group details page.
- **Step 7** Modify consumer group parameters by referring to **Table 8-2**.

#### **Table 8-2** Consumer group parameters

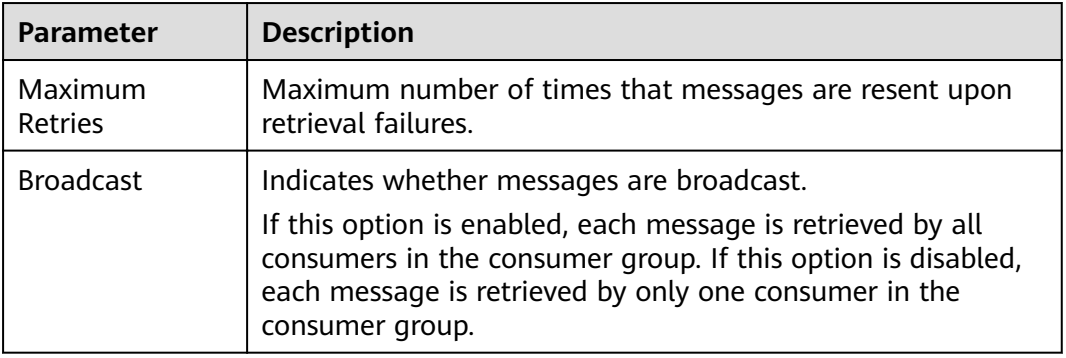

**Step 8** Click **OK**.

**----End**

# **8.4 Deleting a Consumer Group**

#### **Scenario**

Delete consumer groups if they are no longer needed.

#### **Procedure**

- **Step 1** Log in to the management console.
- **Step 2** Click  $\overline{\heartsuit}$  in the upper left corner to select a region.

#### $\Box$  Note

- **Step 3** Click and choose **Application** > **Distributed Message Service (for RocketMQ)** to open the console of DMS for Kafka.
- **Step 4** Click a RocketMQ instance to go to the instance details page.
- **Step 5** In the navigation pane, choose **Consumer Groups**.
- **Step 6** Delete consumer groups using any of the following methods:
	- In the row containing the consumer group you want to delete, click **Delete**.
	- Click a consumer group to go to the consumer group details page and then click **Delete** in the upper right corner.

To delete multiple consumer groups at a time, select the consumer groups, and click **Delete Consumer Group** above the consumer group list.

**Step 7** Click **Yes**.

**----End**

## **8.5 Viewing Consumer Connection Addresses**

#### **Scenario**

View consumer connection addresses on the DMS for RocketMQ console.

#### $\Box$  Note

A consumer's connection addresses can be viewed only when the consumer is connected to a RocketMQ instance.

#### **Procedure**

- **Step 1** Log in to the management console.
- **Step 2** Click  $\heartsuit$  in the upper left corner to select a region.

#### $\Box$  Note

- **Step 3** Click  $\equiv$  and choose **Application** > **Distributed Message Service (for RocketMQ)** to open the console of DMS for Kafka.
- **Step 4** Click a RocketMQ instance to go to the instance details page.
- **Step 5** In the navigation pane on the left, choose **Instance Diagnosis**.
- **Step 6** For **Consumer Group**, select the group whose consumer connection address you want to view. Then click **Start Diagnosis**.
- **Step 7** Locate the row that contains the target diagnosis record, and click **View**.
- **Step 8** In the **Results** area, view the consumer connection address.

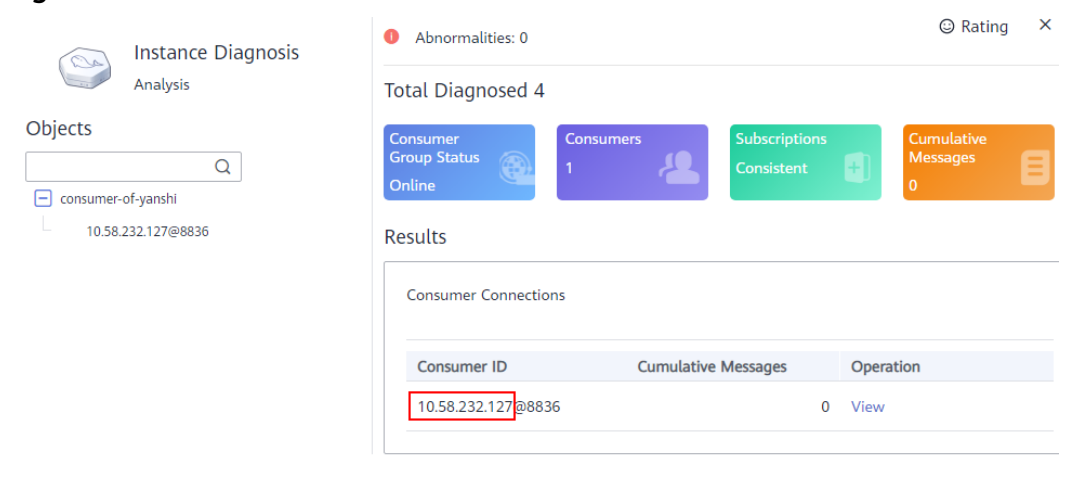

#### **Figure 8-2** Consumer connection addresses

**----End**

# **8.6 Resetting the Consumer Offset**

#### **Scenario**

Resetting the consumer offset is to change the retrieval position of a consumer.

#### **NOTICE**

Messages may be retrieved more than once after the offset is reset. Exercise caution when performing this operation.

#### **Procedure**

- **Step 1** Log in to the management console.
- **Step 2** Click  $\heartsuit$  in the upper left corner to select a region.

 $\Box$  Note

- **Step 3** Click  $\equiv$  and choose **Application** > **Distributed Message Service (for RocketMQ)** to open the console of DMS for Kafka.
- **Step 4** Click a RocketMQ instance to go to the details page.
- **Step 5** In the navigation pane, choose **Consumer Groups**.
- **Step 6** In the row that contains the desired consumer group, choose **More** > **Reset Consumer Offset.**
- **Step 7** Set parameters by referring to **[Table 8-3](#page-47-0)**.

| <b>Parameter</b>  | <b>Description</b>                                                                                                    |  |  |
|-------------------|----------------------------------------------------------------------------------------------------|--|--|
| <b>Topic Name</b> | Select the topic whose consumer offset is to be reset.                                                                                                    |  |  |
| Time              | Select a time point. After the reset is complete,<br>retrieval starts from this time point.<br>Custom: a custom time point<br><b>Earliest:</b> the earliest offset<br>Latest: the latest offset |  |  |

<span id="page-47-0"></span>Table 8-3 Parameters for resetting the consumer offset

- **Step 8** Click **OK**.
- **Step 9** Click Yes in the confirmation dialog box. The consumer offset is reset.

# **9 Managing Users**

# **9.1 Creating a User**

#### **Scenario**

RocketMQ instances support ACL-based permission control. You can create multiple users and assign different topic and consumer group permissions to them.

#### **Prerequisites**

A RocketMQ instance has been purchased.

#### **Step 1: Enable ACL**

**Step 1** Log in to the management console.

**Step 2** Click  $\heartsuit$  in the upper left corner to select a region.

 $\Box$  Note

Select the region where your RocketMQ instance is located.

- **Step 3** Click  $\equiv$  and choose **Application** > **Distributed Message Service (for RocketMQ)** to open the console of DMS for Kafka.
- **Step 4** Click a RocketMQ instance to go to the instance details page.

**Step 5** In the **Connection** area, click next to **ACL** to enable ACL.

#### **Figure 9-1** Enabling ACL

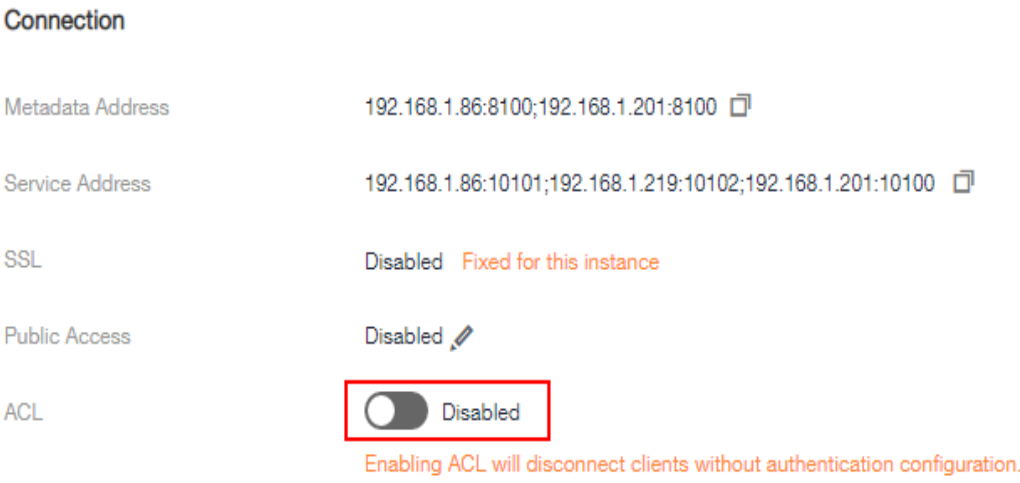

#### **NOTICE**

- ACL can be configured only for instances purchased after August 21, 2021.
- Enabling ACL will disconnect clients without authentication configuration.

**----End**

#### **Step 2: Create a User**

- **Step 1** In the navigation pane, choose **Users**.
- **Step 2** Click **Create User**.
- **Step 3** Configure the user's name and other parameters by referring to Table 9-1.

| <b>Parameter</b> | <b>Description</b>                                                                                                    |  |
|------------------|----------------------------------------------------------------------------------------------------|--|
| Name             | Name of the user.                                                                                                    |  |
|                  | The name cannot be changed after the user is created.                                                                                                    |  |
| IP Whitelist     | Users from whitelisted IP addresses have publish/subscribe<br>permissions for all topics and consumer groups, and their<br>secret keys will not be verified. |  |
|                  | The IP whitelist can be set to specific IP addresses or<br>network segments. Example: 192.168.1.2,192.168.2.3 or<br>$192.*.*$                                |  |
| Administrator    | A user configured as the administrator will have publish/<br>subscribe permissions for all topics and consumer groups.                                       |  |

**Table 9-1** User parameters

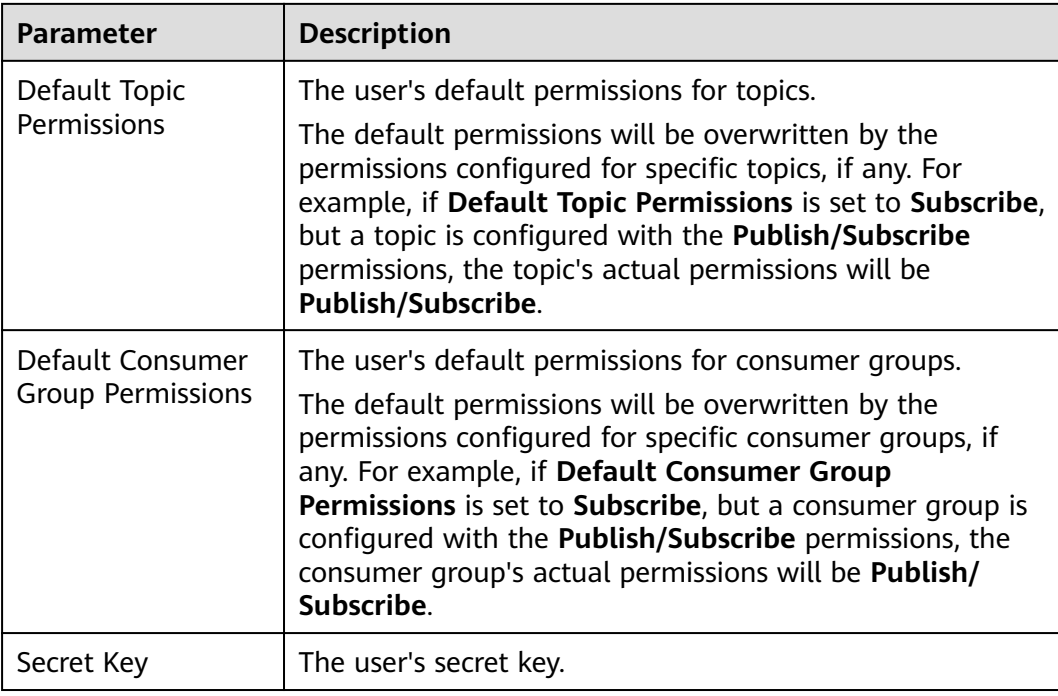

**Step 4** Click **OK**.

**----End**

#### **(Optional) Step 3: Configure Permissions for a Specific Topic or Consumer Group**

- **Step 1** Click a user to go to the user details page.
- **Step 2** On the **Topic Permissions** or **Consumer Group Permissions** tab page, click **Add**.
- **Step 3** Select desired topics or consumer groups, select the required permissions, and click **OK**.

These permissions overwrite the default permissions. For example, in **Figure 9-2**, users finally have publish/subscribe permissions for topic **test01**.

#### **Figure 9-2** User details page

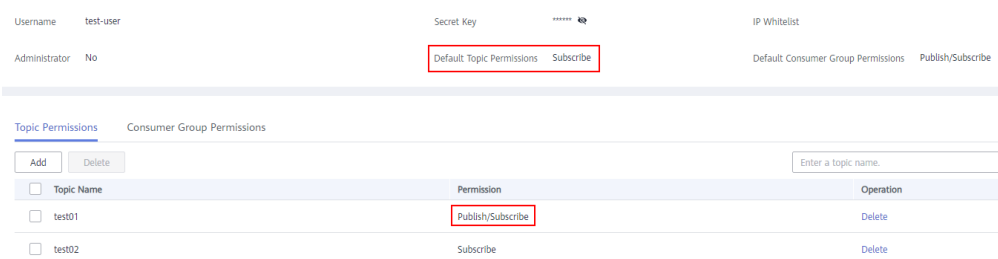

#### **Step 4: Access the Server as a User**

After ACL is enabled for an instance, user authentication information must be added to both the producer and consumer configurations. For details, see the following instructions:

- **[Java](https://support.huaweicloud.com/intl/en-us/devg-hrm/hrm-devg-006.html)**
- **[Go](https://support.huaweicloud.com/intl/en-us/devg-hrm/hrm-devg-017.html)**
- **[Python](https://support.huaweicloud.com/intl/en-us/devg-hrm/hrm-devg-022.html)**

### **9.2 Modifying User Information**

#### **Scenario**

After a user is created, you can modify its IP whitelist, administrator option, default topic and consumer group permissions, and secret key.

#### **Procedure**

- **Step 1** Log in to the management console.
- **Step 2** Click  $\overline{\heartsuit}$  in the upper left corner to select a region.

#### $\Box$  Note

Select the region where your RocketMQ instance is located.

- **Step 3** Click and choose **Application** > **Distributed Message Service (for RocketMQ)** to open the console of DMS for Kafka.
- **Step 4** Click a RocketMQ instance to go to the instance details page.
- **Step 5** In the navigation pane, choose **Users**.
- **Step 6** In the row containing the user to edit, click **Edit**.
- **Step 7** Modify the information shown in **Table 9-2** as required.

#### **Table 9-2** User parameters

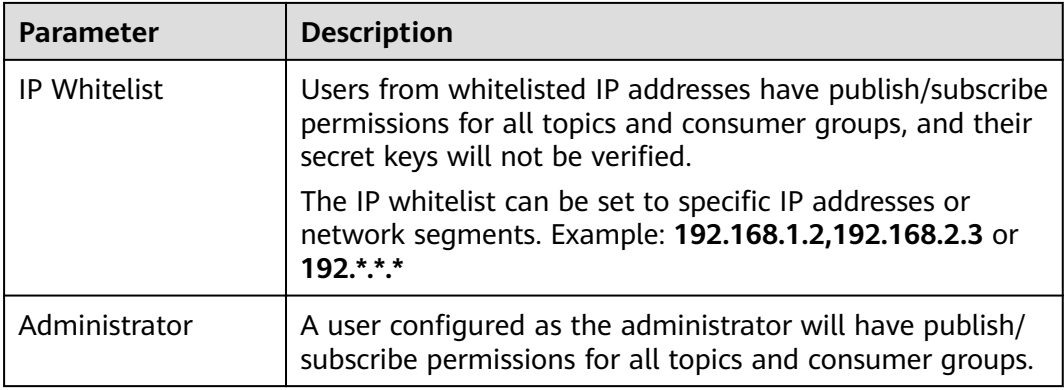

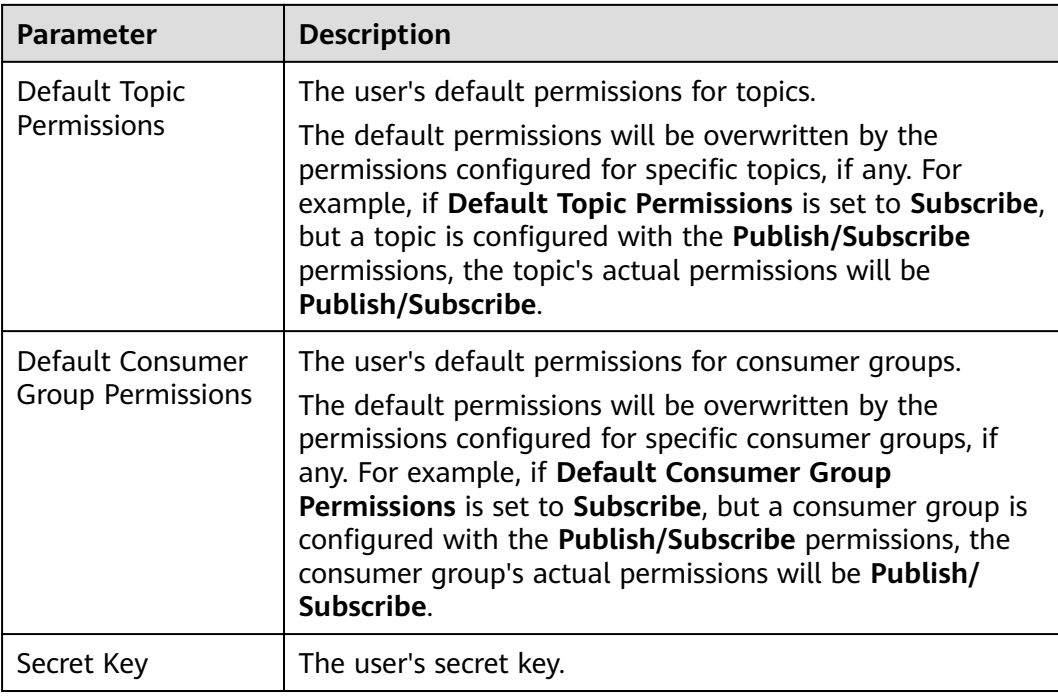

**Step 8** Click **OK**.

**----End**

### **9.3 Deleting a User**

#### **Scenario**

Delete users if they are no longer needed.

#### **NOTICE**

Deleting a user will remove its authorization relationship and disconnect it from the instance.

#### **Procedure**

**Step 1** Log in to the management console.

**Step 2** Click  $\overline{\heartsuit}$  in the upper left corner to select a region.

 $\Box$  Note

Select the region where your RocketMQ instance is located.

**Step 3** Click  $\equiv$  and choose **Application** > **Distributed Message Service (for RocketMQ)** to open the console of DMS for Kafka.

- **Step 4** Click a RocketMQ instance to go to the instance details page.
- **Step 5** In the navigation pane, choose **Users**.
- **Step 6** In the row containing the user to delete, click **Delete**.
- **Step 7** Click **Yes**.

# **10 Managing Dead Letter Queues**

#### **Introduction**

Dead letter queues store messages that cannot be correctly retrieved.

If a message fails to be retrieved, the system will retry sending it. After the maximum number of retries (which is 16 by default and configurable on the client) is reached and the message retrieval still fails, the message becomes a dead letter message and is delivered to the dead letter queue that corresponds to the consumer.

Dead letter messages:

- Cannot be retrieved.
- Are retained for 48 hours before being automatically deleted.

#### **Scenario**

This section describes how to query, export, and resend dead letter messages.

On the DMS for RocketMQ console, you can query dead letter messages by group, message ID, and message key.

- By group: All dead letter messages of a specified consumer group within a specified period will be queried. This is range query and may find a large number of dead letter messages.
- By message ID: The message with the specified message ID will be queried. This is exact search and can quickly find a specific dead letter message.
- By message key: The message with the specified message key will be queried. This is exact search and can quickly find a specific dead letter message.

#### **Prerequisites**

- A RocketMQ instance and consumer groups have been created.
- To query by message ID, you need the name of the consumer group to which the message belongs and the message ID.
- To query by message key, you need the name of the consumer group to which the message belongs and the message key.

#### **Querying Dead Letter Messages**

**Step 1** Log in to the management console.

**Step 2** Click  $\heartsuit$  in the upper left corner to select a region.

 $\Box$  Note

Select the region where your RocketMQ instance is located.

- **Step 3** Click and choose **Application** > **Distributed Message Service (for RocketMQ)** to open the console of DMS for Kafka.
- **Step 4** Click a RocketMQ instance to go to the instance details page.
- **Step 5** In the navigation pane, choose **Dead Letter Queues**.
- **Step 6** Query dead letter messages in either of the following ways:
	- By group: Select the name of the consumer group to be queried from the **Group** drop-down list. For **Stored**, select a time period.
	- By message ID: Select the name of the consumer group to be queried from the **Group** drop-down list, enter the message ID of the dead letter message to be queried, and click **Search**.
	- By message key: Select the name of the consumer group to be queried from the **Group** drop-down list, enter the message key of the dead letter message to be queried, and click **Search**.

**----End**

#### **Exporting Dead Letter Messages**

**Step 1** Log in to the management console.

**Step 2** Click  $\heartsuit$  in the upper left corner to select a region.

 $\Box$  Note

Select the region where your RocketMQ instance is located.

- **Step 3** Click and choose **Application** > **Distributed Message Service (for RocketMQ)** to open the console of DMS for Kafka.
- **Step 4** Click a RocketMQ instance to go to the instance details page.
- **Step 5** In the navigation pane, choose **Dead Letter Queues**.
- **Step 6** Click **Export Message** in the row containing the desired message.

The message will be exported in JSON format.

#### $\Box$  Note

To export multiple dead letter messages at a time, select them and click **Export Message** above the message list.

**[Table 10-1](#page-56-0)** describes the fields of an exported message.

<span id="page-56-0"></span>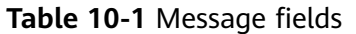

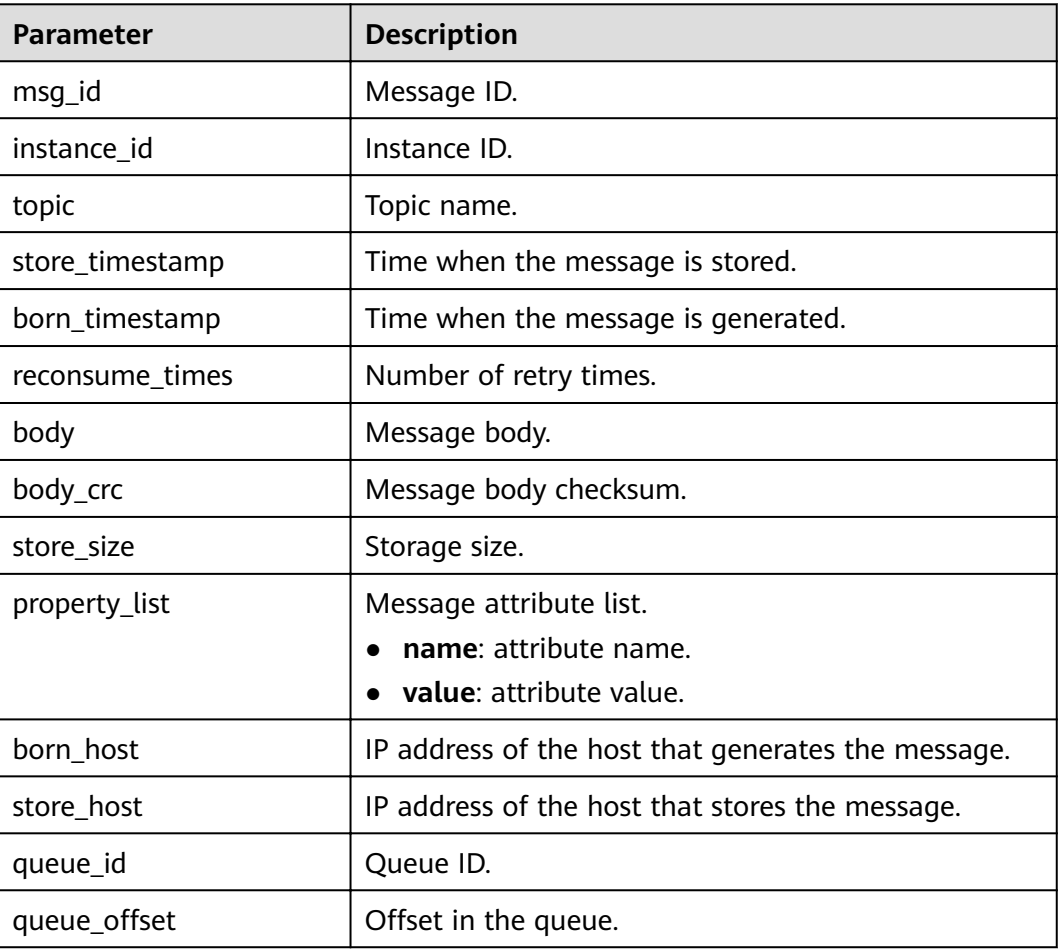

#### **----End**

#### **Resending a Dead Letter Message**

Dead letter messages cannot be retrieved by consumers. Locate and rectify the fault, and then resend dead letter messages on the console.

- **Step 1** Log in to the management console.
- **Step 2** Click  $\heartsuit$  in the upper left corner to select a region.

#### $\Box$  Note

- **Step 3** Click and choose **Application** > **Distributed Message Service (for RocketMQ)** to open the console of DMS for Kafka.
- **Step 4** Click a RocketMQ instance to go to the instance details page.
- **Step 5** In the navigation pane, choose **Dead Letter Queues**.

**Step 6** Resend dead letter messages in either of the following ways:

- In the row containing the dead letter message to be resent, click **Resend**.
- Select multiple dead letter messages to be resent and click **Resend**.

#### **NOTICE**

After a dead letter message is successfully resent, it still exists in the dead letter queue and will not be deleted. To avoid repeated retrieval, do not resend messages repeatedly.

# **11 Diagnosing an Instance**

#### **Scenario**

You can diagnose an instance to quickly locate faults when message retrieval is slow or fails.

#### **Prerequisites**

- [A consumer group has been created](#page-41-0), and there are consumers in the group.
- **[A topic](#page-27-0)** has been created.

#### **Procedure**

- **Step 1** Log in to the management console.
- **Step 2** Click  $\heartsuit$  in the upper left corner to select a region.

#### $\Box$  Note

Select the region where your RocketMQ instance is located.

- **Step 3** Click and choose **Application** > **Distributed Message Service (for RocketMQ)** to open the console of DMS for Kafka.
- **Step 4** Click a RocketMQ instance to go to the instance details page.
- **Step 5** In the navigation pane on the left, choose **Instance Diagnosis**.
- **Step 6** Select a consumer group and click **Start Diagnose**.

After the diagnosis is complete, a diagnosis record is displayed in the **Diagnosis Reports** area.

**Step 7** Click **View** to view the diagnosis result.

#### **Figure 11-1** Diagnosis result

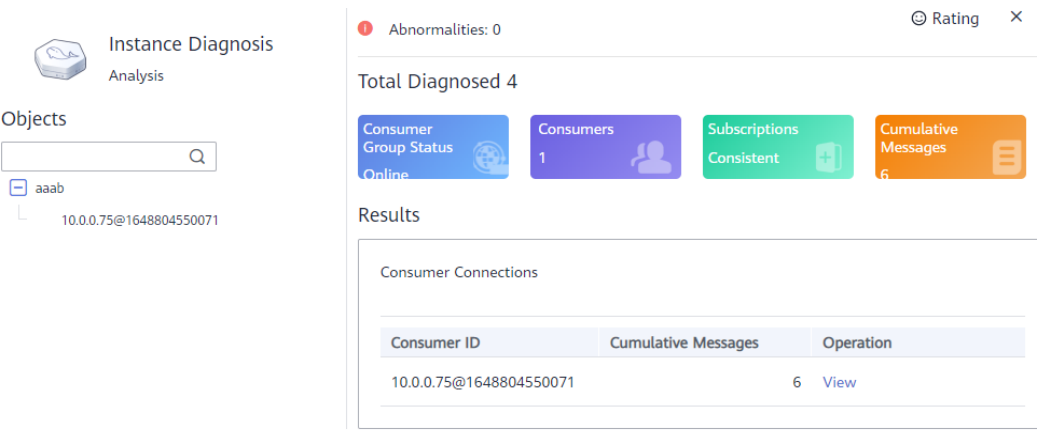

#### $\Box$  Note

- If there is no consumer in the consumer group, the diagnosis fails.
- If the consumer group is not online, the diagnosis is successful, but one abnormality is displayed.

#### **----End**

#### **Deleting Diagnosis Records**

**Step 1** Log in to the management console.

**Step 2** Click  $\heartsuit$  in the upper left corner to select a region.

#### $\Box$  note

Select the region where your RocketMQ instance is located.

- **Step 3** Click and choose **Application** > **Distributed Message Service (for RocketMQ)** to open the console of DMS for Kafka.
- **Step 4** Click a RocketMQ instance to go to the instance details page.
- **Step 5** In the navigation pane on the left, choose **Instance Diagnosis**.
- **Step 6** Use either of the following methods to delete diagnosis records:
	- In the row containing the record you want to delete, click **Delete**.
	- Select multiple records you want to delete and click **Delete** above the record list.
- **Step 7** In the confirmation dialog box, click Yes.

# **12 Migrating Metadata**

#### <span id="page-60-0"></span>**Scenario**

On the console, you can migrate RocketMQ metadata from another cloud or selfhosted RocketMQ to your DMS RocketMQ instance.

#### **Prerequisites**

A RocketMQ instance has been purchased.

#### **Step 1: Obtain RocketMQ Metadata from Another Cloud or Self-Hosted RocketMQ**

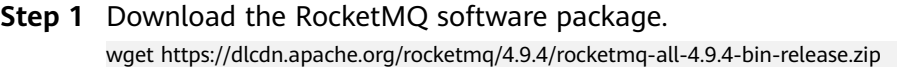

- **Step 2** Decompress the software package. unzip rocketmq-all-4.9.4-bin-release.zip
- **Step 3** (Optional) If ACL is enabled for the RocketMQ instance, authentication is required when you run the **mqadmin** command.

Add the following content to the **conf/tools.yml** file in the RocketMQ instance installation directory: accessKey:\*\*\*\*\*\*\* secretKey:\*\*\*\*\*\*\*

**accessKey** and **secretKey** are the username and secret key set on the **Users** page of the console.

**Step 4** Go to the RocketMQ installation directory and query the cluster name with the following command:

sh ./bin/mqadmin clusterList -n *{nameserver address and port number}* 

For example, if the nameserver address and port number are **192.168.0.65:8100**, run the following command:

sh ./bin/mqadmin clusterList -n 192.168.0.65:8100

- **Step 5** Run the following command to export metadata:
	- If SSL is disabled, run the following command:

sh ./bin/mqadmin exportMetadata -n *{nameserver address and port number} -c {RocketMQ cluster* name} -f {Path for storing the exported metadata file}

For example, if the nameserver address and port number are **192.168.0.65:8100**, the RocketMQ cluster name is **DmsCluster**, and the path for storing exported metadata files is /tmp/rocketmq/export, run the following command:

sh ./bin/mqadmin exportMetadata -n 192.168.0.65:8100 -c DmsCluster -f /tmp/rocketmq/export

If SSL is enabled, run the following command: JAVA\_OPT=-Dtls.enable=true sh ./bin/mqadmin exportMetadata -n {nameserver address and port number} -c {RocketMQ cluster name} -f {path for storing the exported metadata file}

For example, if the nameserver address and port number are **192.168.0.65:8100**, the RocketMQ cluster name is **DmsCluster**, and the path for storing exported metadata files is **/tmp/rocketmg/export**, run the following command:

JAVA\_OPT=-Dtls.enable=true sh ./bin/mqadmin exportMetadata -n 192.168.0.65:8100 -c DmsCluster f /tmp/rocketmq/export

**----End**

#### **Step 2: Migrate Metadata on the Console**

- **Step 1** Log in to the management console.
- **Step 2** Click  $\heartsuit$  in the upper left corner to select a region.

#### $\cap$  note

- **Step 3** Click and choose **Application** > **Distributed Message Service (for RocketMQ)** to open the console of DMS for Kafka.
- **Step 4** Click a RocketMQ instance to go to the details page.
- **Step 5** In the navigation pane, choose **Metadata Migration**.
- **Step 6** Click **Create Migration Task**.
- **Step 7** Configure the migration task by referring to **Table 12-1**.

**Table 12-1** Migration task parameters

| <b>Parameter</b> | <b>Description</b>                 |
|------------------|------------------------------------|
| Task Name        | Unique name of the migration task. |

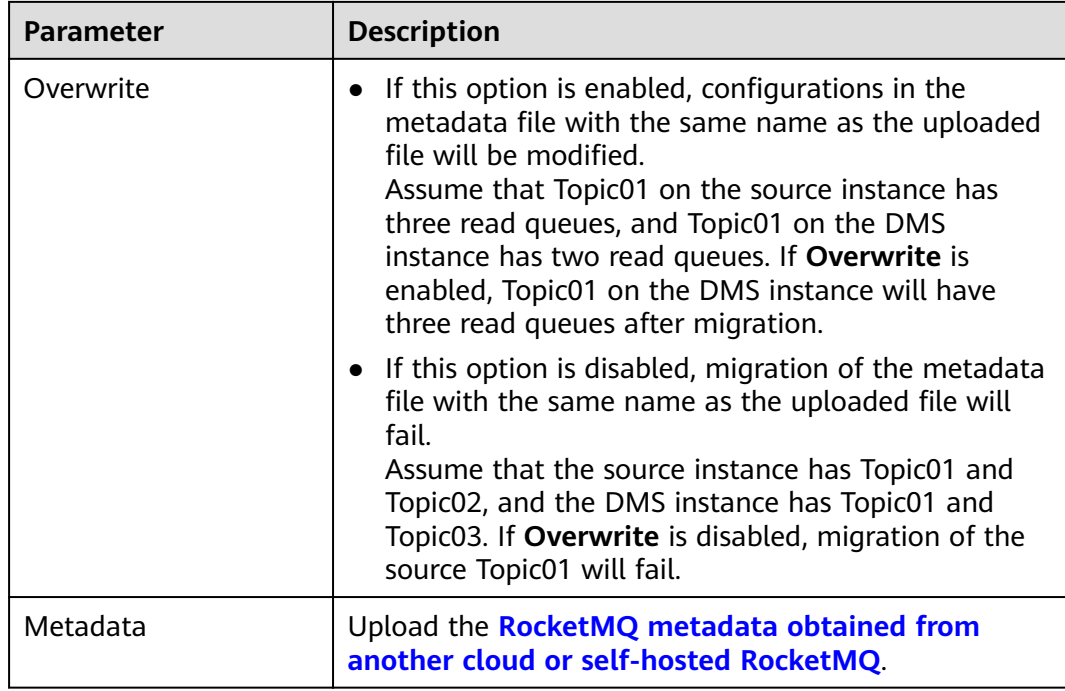

#### **Step 8** Click **OK**.

After the migration is complete, view **Task Status** in the migration task list.

- If **Task Status** is **Complete**, all metadata has been successfully migrated.
- If **Task Status** is **Failed**, some or all metadata fails to be migrated. Click the migration task name to go to the migration task details page. In the **Migration Result** area, view the name of the topic or consumer group that fails to be migrated and the failure cause.

#### **Figure 12-1** Migration result

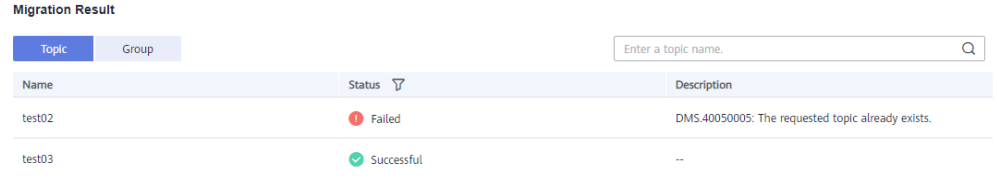

# **13 Monitoring**

# **13.1 DMS for RocketMQ Metrics**

#### **Introduction**

This section describes the metrics that DMS for RocketMQ reports to Cloud Eye. You can view metrics and alarms by using the DMS for RocketMQ console.

#### **Namespace**

SYS.DMS

#### **Instance Metrics**

| <b>Metric ID</b>         | <b>Metric</b><br><b>Name</b> | <b>Description</b>                                                                   | <b>Value</b><br>Range | <b>Monitored</b><br><b>Object</b> | <b>Monitorin</b><br>g Period<br>(Raw<br>Data) |
|--------------------------|------------------------------|--------------------------------------------------------------------------------------|-----------------------|-----------------------------------|-----------------------------------------------|
| instance_pro<br>duce_msq | Created<br>Messages          | Number of<br>messages<br>received by the<br>instance per<br>minute<br>Unit: count    | > 0                   | RocketMQ<br>instance              | 1 minute                                      |
| instance_con<br>sume msg | Retrieved<br>Messages        | Number of<br>messages<br>retrieved from<br>the instance<br>per minute<br>Unit: count | > 0                   | RocketMQ<br>instance              | 1 minute                                      |

**Table 13-1** Instance metrics

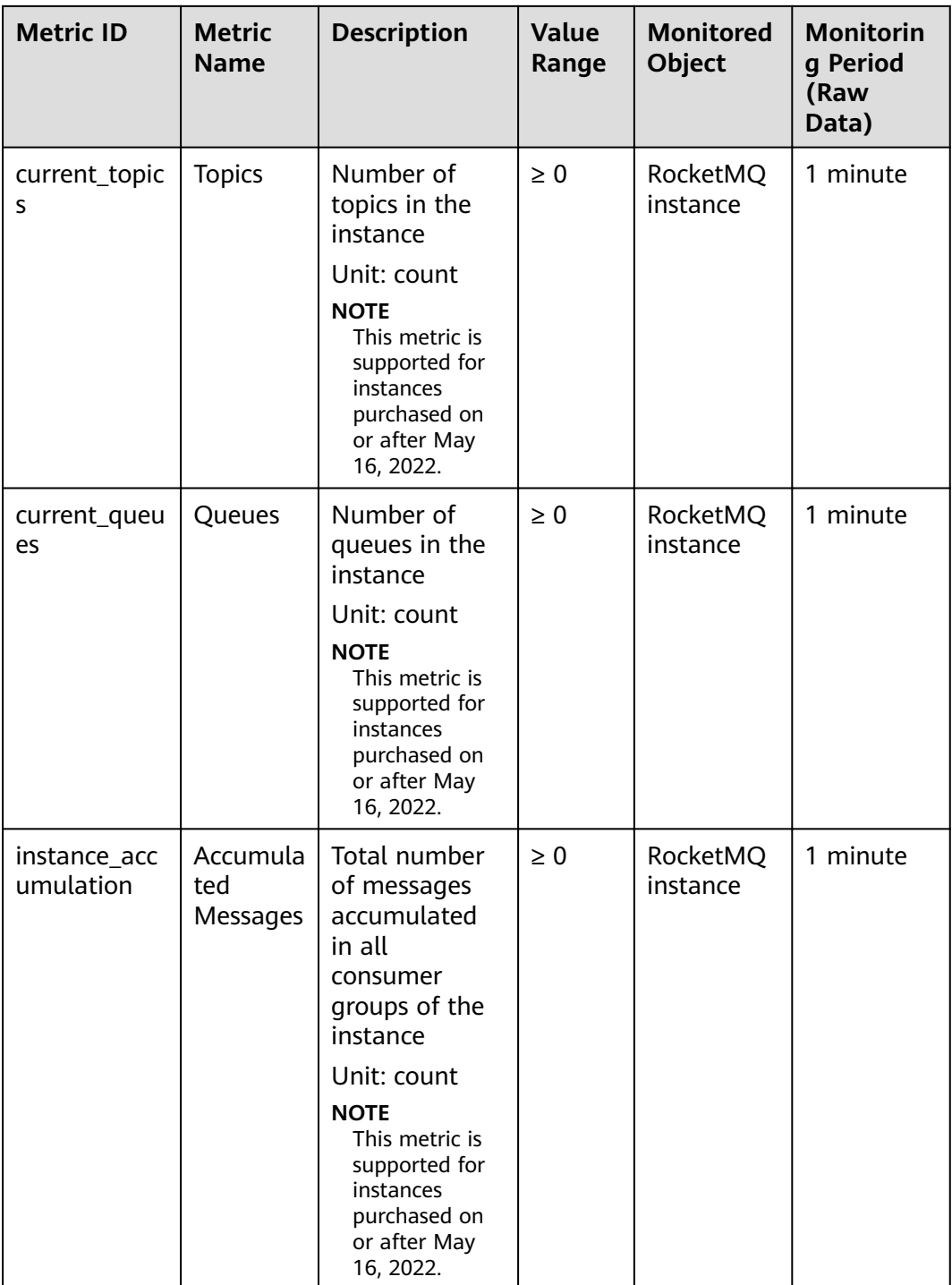

#### **Broker Metrics**

**Table 13-2** Broker metrics

| <b>Metric ID</b>                    | <b>Metric</b><br><b>Name</b>    | <b>Description</b>                                                                   | Value<br>Range | <b>Monitored</b><br>Object     | <b>Monitorin</b><br>g Period<br>(Raw<br>Data) |
|-------------------------------------|---------------------------------|--------------------------------------------------------------------------------------|----------------|--------------------------------|-----------------------------------------------|
| broker_produ<br>ce_msg              | Created<br>Messages             | Number of<br>messages<br>received by the<br>broker per<br>minute<br>Unit: count      | > 0            | RocketMQ<br>instance<br>broker | 1 minute                                      |
| broker_consu<br>me_msg              | Retrieved<br>Messages           | Number of<br>messages<br>retrieved from<br>the broker per<br>minute<br>Unit: count   | > 0            | RocketMQ<br>instance<br>broker | 1 minute                                      |
| broker_produ<br>ce_rate             | Message<br>Creation<br>Rate     | Number of<br>messages<br>received by the<br>broker per<br>second<br>Unit: count/s    | > 0            | RocketMQ<br>instance<br>broker | 1 minute                                      |
| broker_consu<br>me_rate             | Message<br>Retrieval<br>Rate    | Number of<br>messages<br>retrieved from<br>the broker per<br>second<br>Unit: count/s | > 0            | RocketMQ<br>instance<br>broker | 1 minute                                      |
| broker_total_<br>bytes_in_rate      | Inbound<br><b>Traffic</b>       | Inbound traffic<br>to the broker<br>per second<br>Unit: byte/s                       | > 0            | RocketMQ<br>instance<br>broker | 1 minute                                      |
| broker_total_<br>bytes out ra<br>te | Outboun<br>d Traffic            | Outbound<br>traffic from<br>the broker per<br>second<br>Unit: byte/s                 | > 0            | RocketMQ<br>instance<br>broker | 1 minute                                      |
| broker_cpu_c<br>ore_load            | Average<br>Load per<br>CPU Core | Average load<br>of each CPU<br>core in the<br>broker VM                              | > 0            | RocketMQ<br>instance<br>broker | 1 minute                                      |

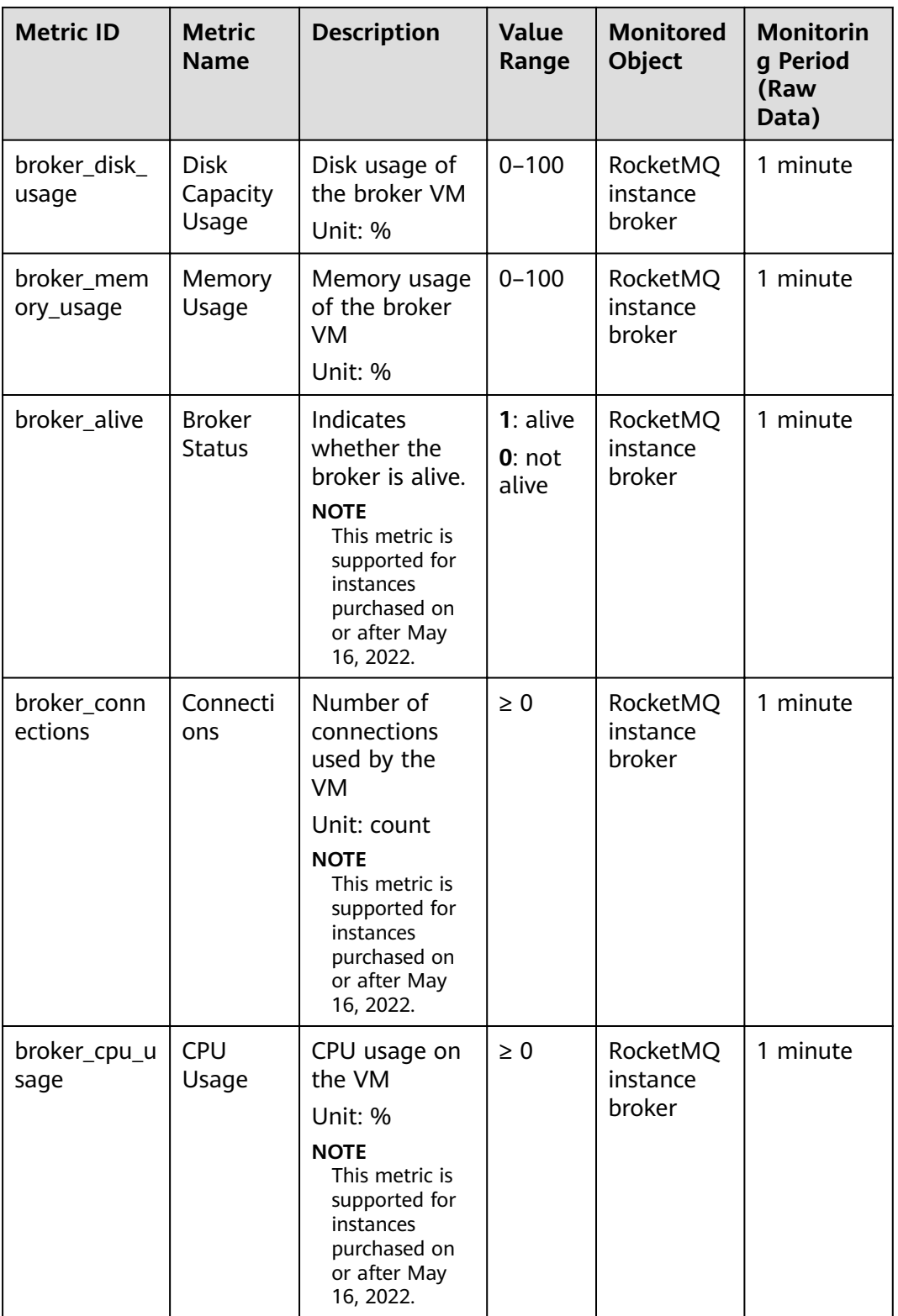

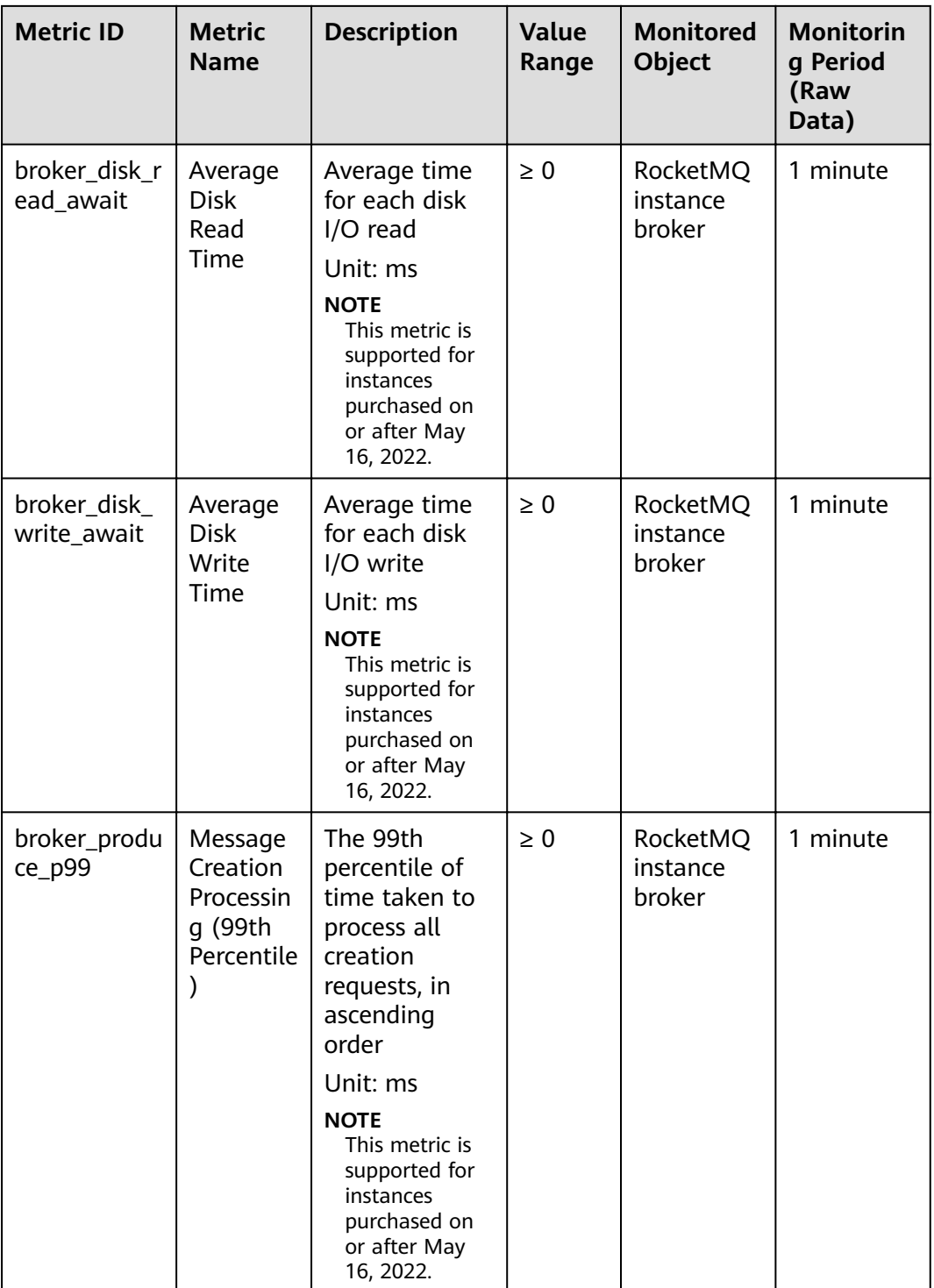

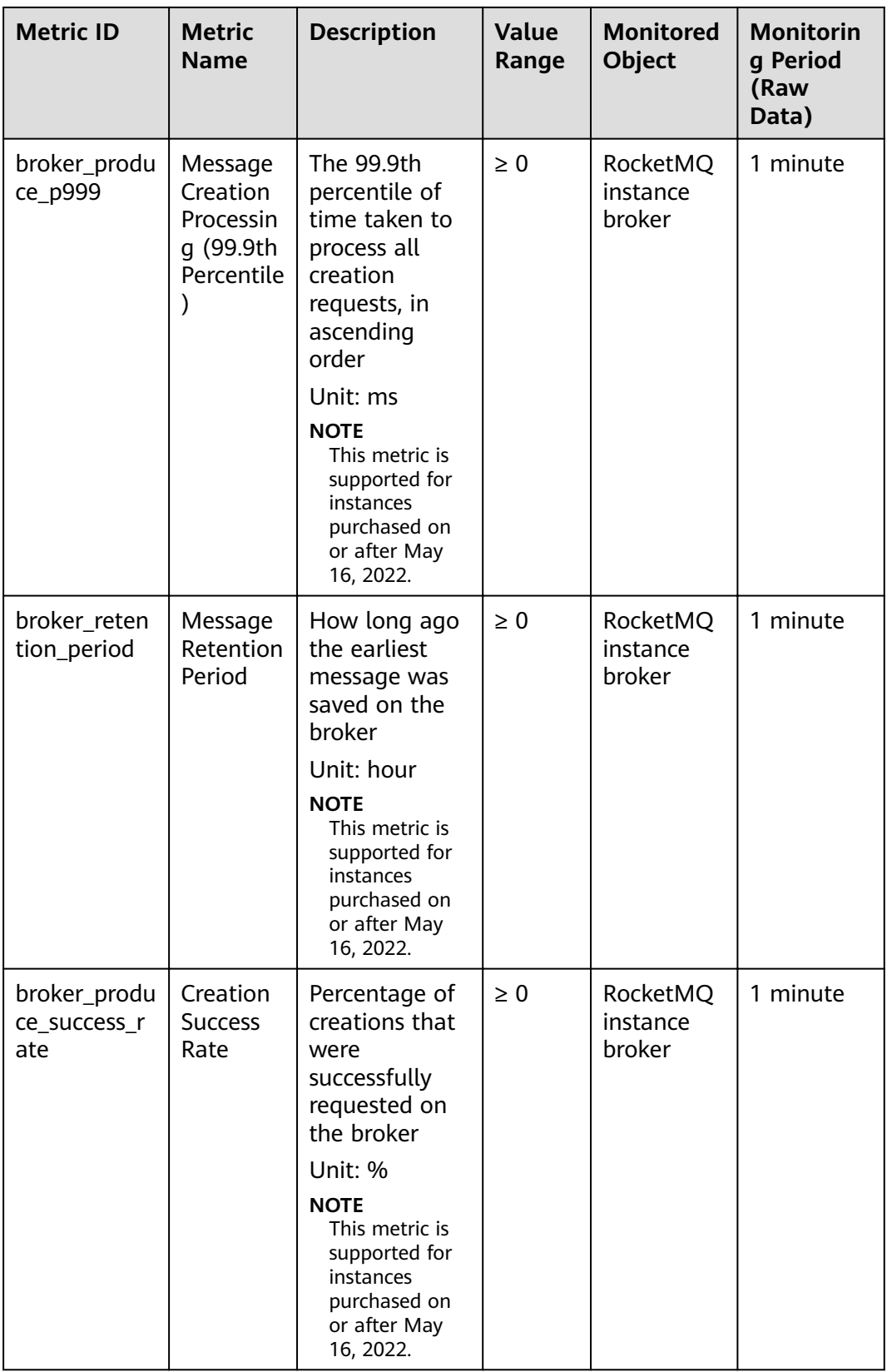

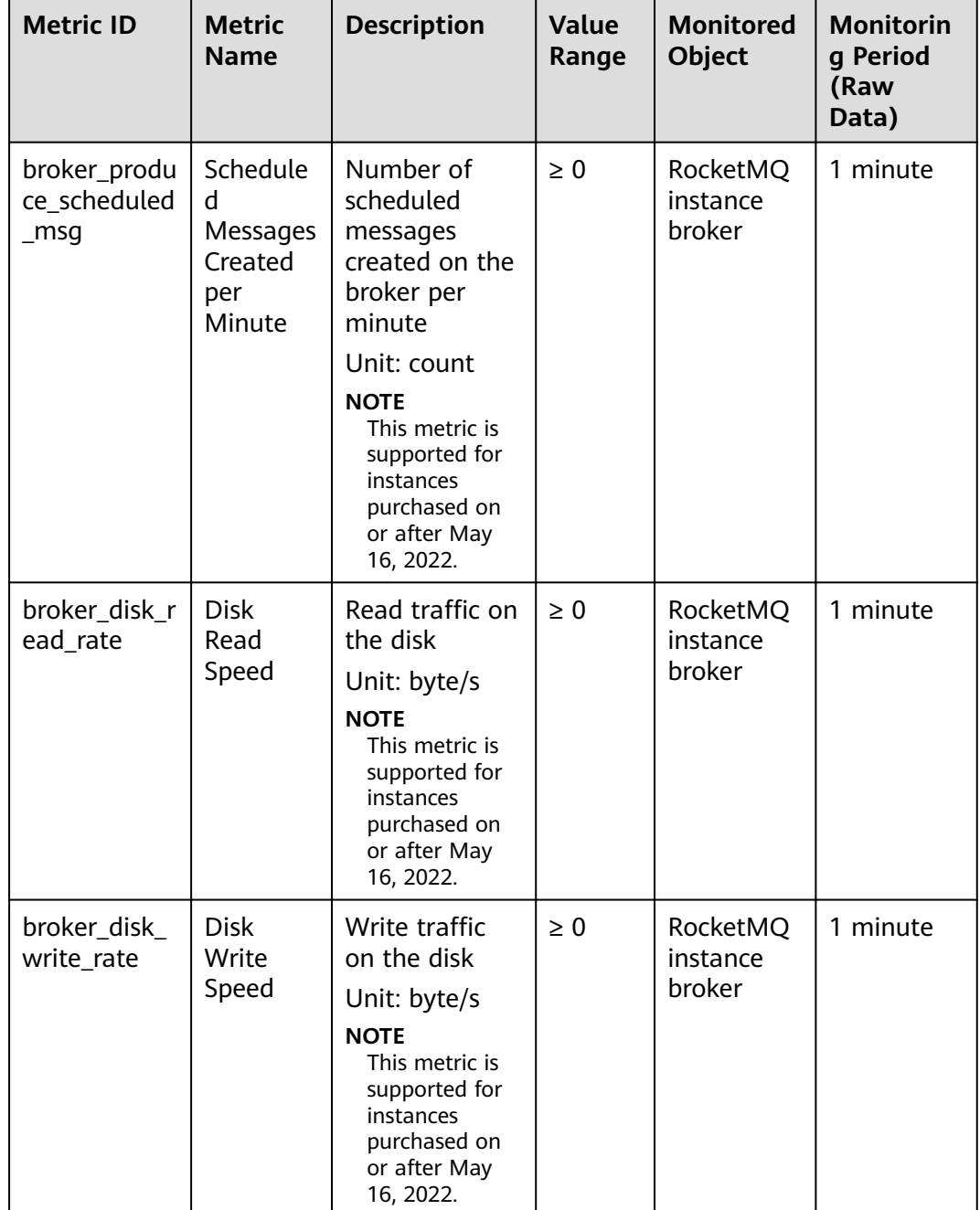

#### **Topic Metrics**

**Table 13-3** Topic metrics

| <b>Metric ID</b>        | <b>Metric</b><br><b>Name</b> | <b>Description</b>                                                                                                    | Value<br>Range | <b>Monitored</b><br>Object    | <b>Monitorin</b><br>g Period<br>(Raw<br>Data) |
|-------------------------|------------------------------|----------------------------------------------------------------------------------------------------|----------------|-------------------------------|-----------------------------------------------|
| topic_produc<br>e_msg   | Created<br>Messages          | Number of<br>messages<br>received by the<br>topic per<br>minute<br>Unit: count                                                                                          | > 0            | RocketMQ<br>instance<br>queue | 1 minute                                      |
| topic_consu<br>me_msg   | Retrieved<br>Messages        | Number of<br>messages<br>retrieved from<br>the topic per<br>minute<br>Unit: count                                                                                       | > 0            | RocketMQ<br>instance<br>queue | 1 minute                                      |
| topic_produc<br>e_rate  | Message<br>Creation<br>Rate  | Number of<br>messages<br>received by the<br>topic per<br>second<br>Unit: count/s                                                                                        | > 0            | RocketMQ<br>instance<br>queue | 1 minute                                      |
| topic_consu<br>me_rate  | Message<br>Retrieval<br>Rate | Number of<br>messages<br>retrieved from<br>the topic per<br>second<br>Unit: count/s                                                                                     | > 0            | RocketMQ<br>instance<br>queue | 1 minute                                      |
| topic_bytes_i<br>n_rate | Message<br>Creation          | Message<br>creation traffic<br>of the topic<br>Unit: byte/s<br><b>NOTE</b><br>This metric is<br>supported for<br>instances<br>purchased on<br>or after May<br>16, 2022. | $\geq 0$       | RocketMQ<br>instance<br>queue | 1 minute                                      |

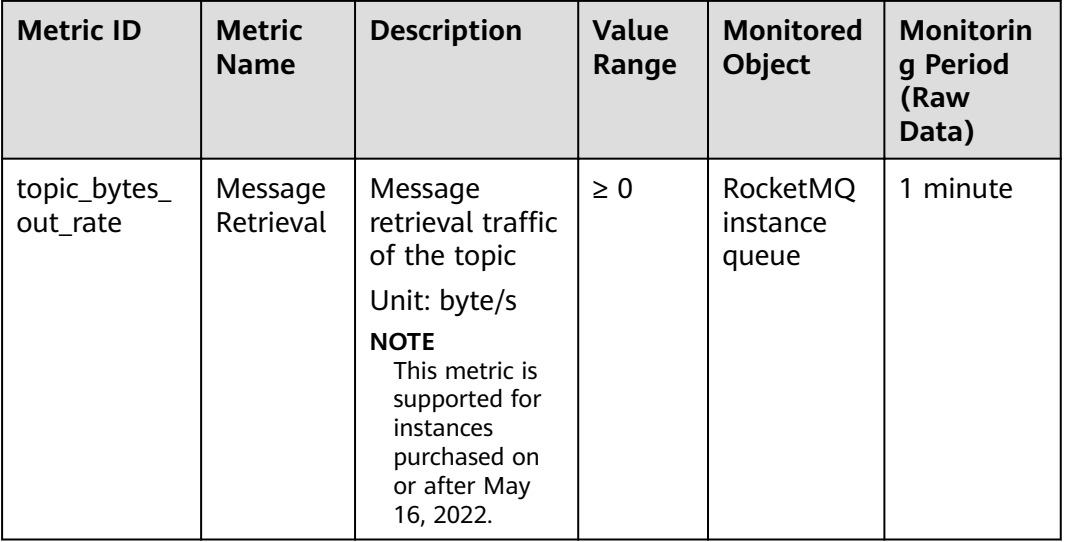

### **Consumer Group Metrics**

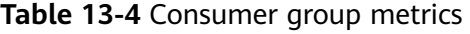

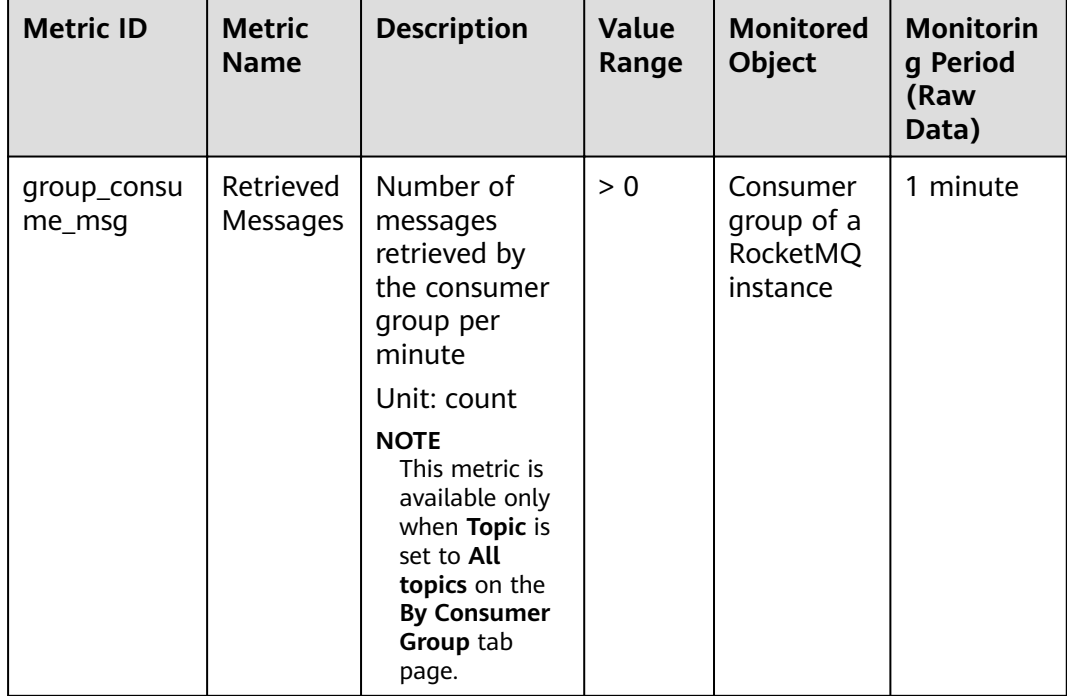
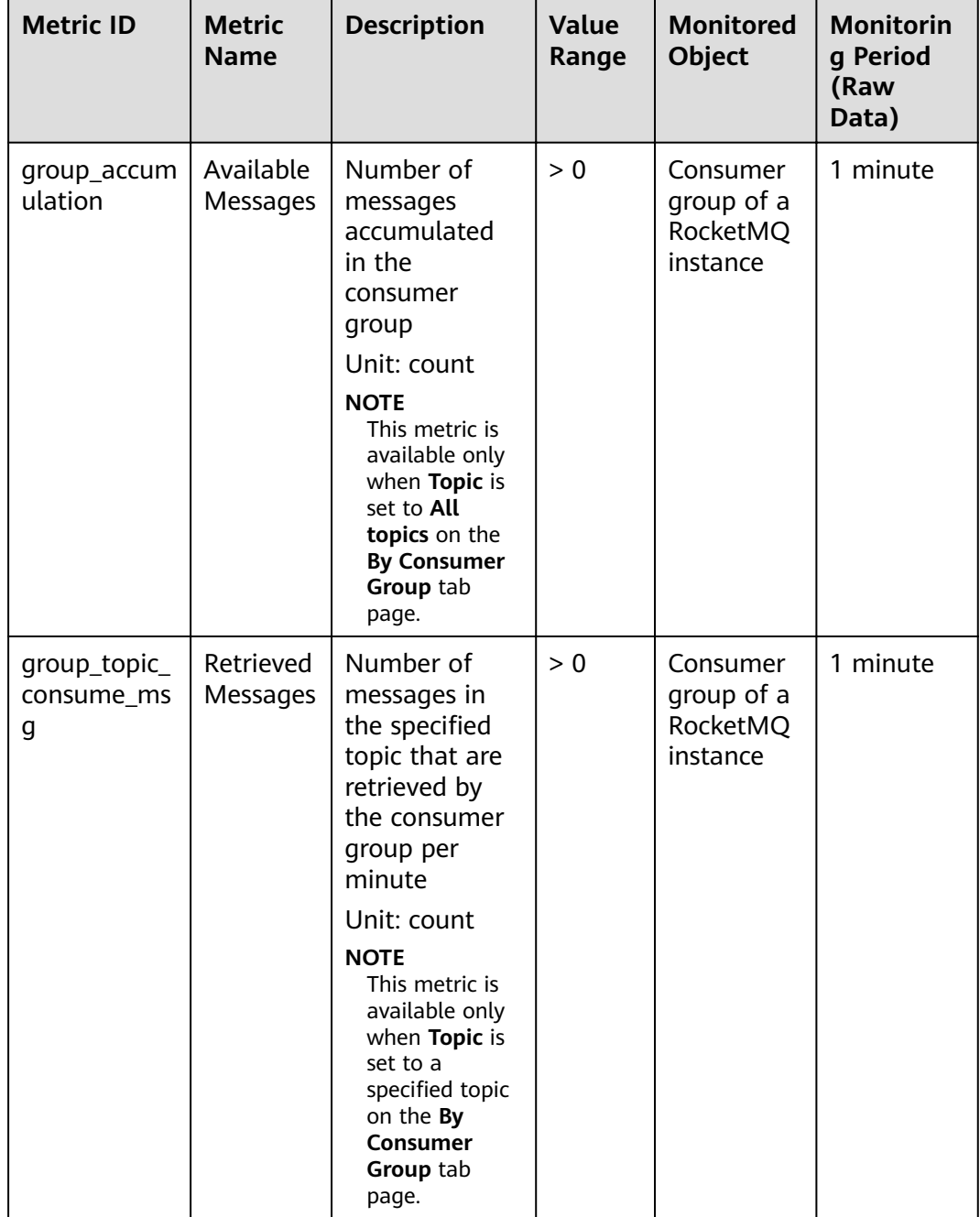

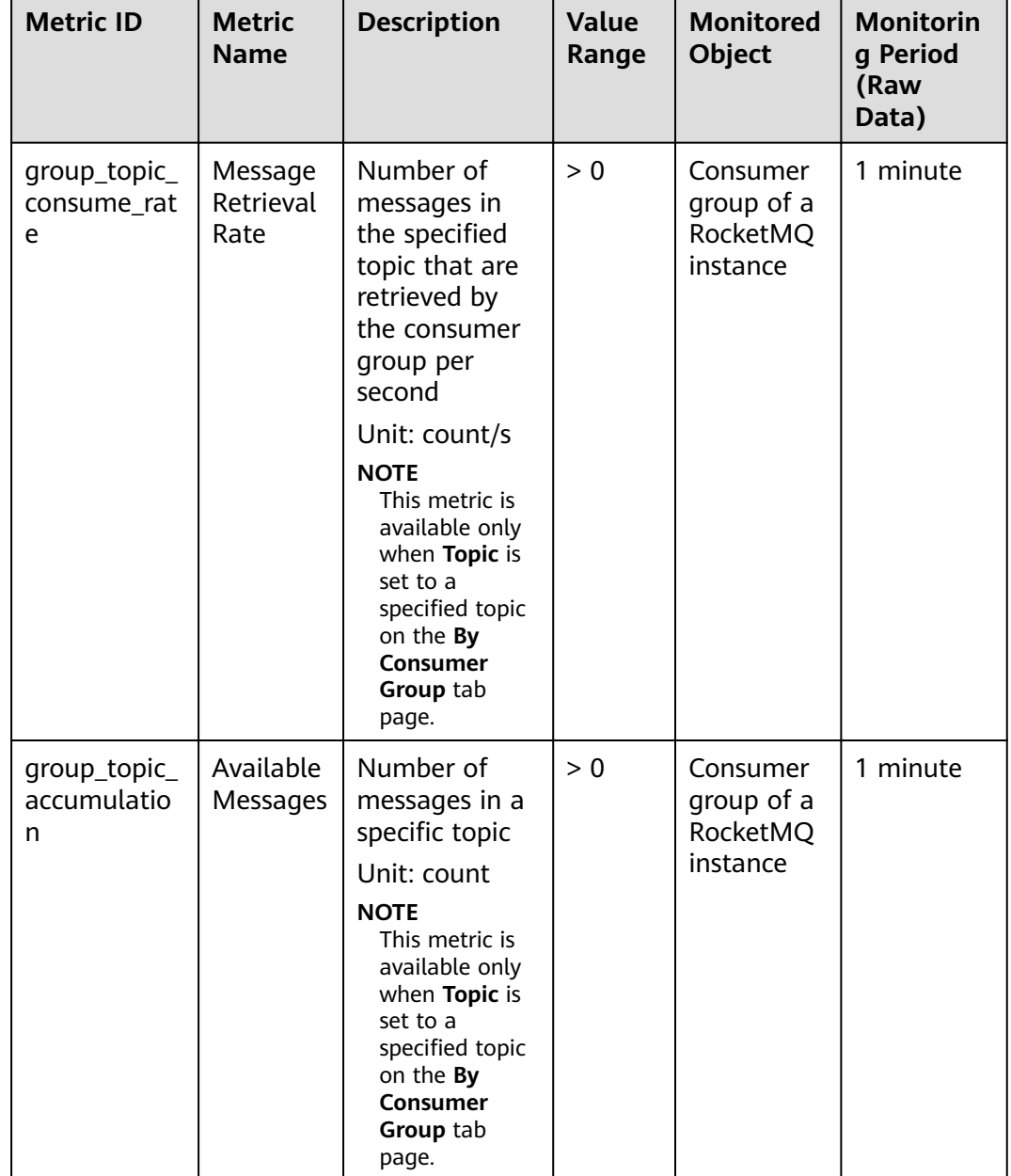

## **Dead Letter Queue Metrics**

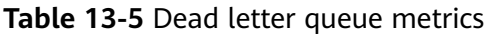

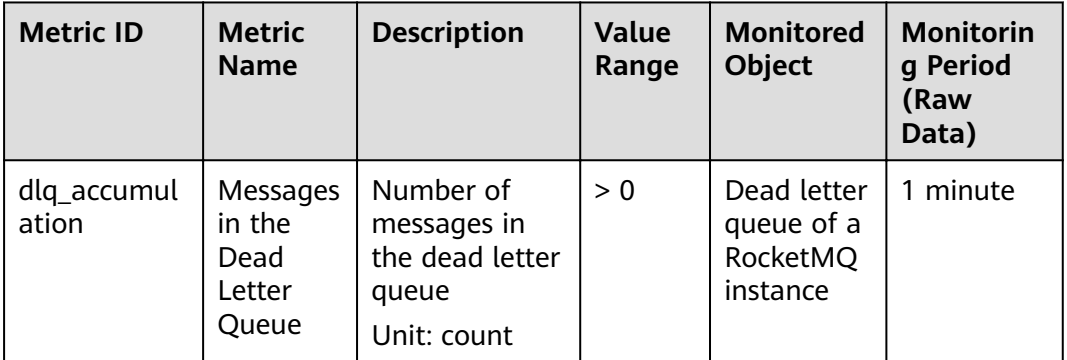

#### **Dimensions**

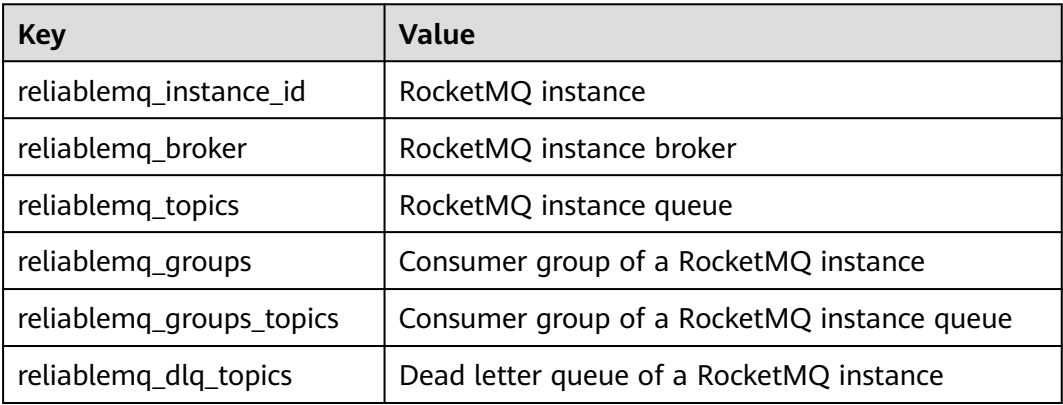

## **13.2 Configuring Alarm Rules for Critical Metrics**

This section describes the alarm policies of some metrics and how to configure them. In actual services, you are advised to configure alarm rules for metrics based on the following alarm policies.

#### $\Box$  NOTE

**Approach Upper Limit** in the following table indicates whether the threshold is close to the upper limit of the performance supported by current resources. If the threshold is close to the upper limit and usage continues to rise, services may be abnormal.

| <b>Metric</b><br><b>Name</b>              | <b>Normal</b><br>Range | <b>Alarm</b><br><b>Policy</b>                                                                                       | <b>Approac</b><br>h Upper<br>Limit | <b>Metric Description and Alarm</b><br><b>Handling Suggestions</b>                                                                                                    |
|-------------------------------------------|------------------------|----------------------------------------------------------------------------------------------------|------------------------------------|----------------------------------------------------------------------------------------------------|
| <b>Disk</b><br>Capacity<br>Usage          | $0 - 100$              | Alarm<br>threshold:<br>Raw data ><br>85<br>Number of<br>consecutive<br>periods: 3<br>Alarm<br>severity:<br>Critical | Yes                                | Metric description: disk usage<br>of the RocketMQ VM. Unit: %<br>Handling suggestion: If an<br>alarm is generated for this<br>metric, the current instance<br>specifications are insufficient to<br>carry services. The storage<br>space needs to be expanded by<br>referring to <b>Modifying</b><br><b>Specifications</b>                                                           |
| Average<br>Load per<br><b>CPU</b><br>Core | $0 - 2$                | Alarm<br>threshold:<br>Raw data ><br>1.5<br>Number of<br>consecutive<br>periods: 3<br>Alarm<br>severity:<br>Major   | Yes                                | <b>Metric description: average</b><br>load of each CPU core of the<br>RocketMQ VM.<br>Handling suggestion: If an<br>alarm is generated for this<br>metric, perform the following<br>operations:<br>1. Add brokers by referring to<br><b>Modifying Specifications.</b><br>2. Redeploy existing topics to<br>the new brokers by referring<br>to Modifying Topic<br><b>Parameters</b> . |
| Memory<br>Usage                           | $0 - 100$              | Alarm<br>threshold:<br>Raw data ><br>85<br>Number of<br>consecutive<br>periods: 3<br>Alarm<br>severity:<br>Critical | Yes                                | <b>Metric description: memory</b><br>usage of the RocketMQ VM.<br>Unit: %<br>Handling suggestion: If an<br>alarm is generated for this<br>metric, perform the following<br>operations:<br>1. Add brokers by referring to<br><b>Modifying Specifications.</b><br>2. Redeploy existing topics to<br>the new brokers by referring<br>to Modifying Topic<br><b>Parameters.</b>           |

Table 13-6 RocketMQ instance metrics to configure alarm rules for

## **Procedure**

**Step 1** Log in to the management console.

**Step 2** Click  $\overline{\heartsuit}$  in the upper left corner to select a region.

#### $\Box$  Note

Select the region where your RocketMQ instance is located.

- **Step 3** Click and choose **Application** > **Distributed Message Service (for RocketMQ)** to open the console of DMS for Kafka.
- **Step 4** Click **next to a RocketMQ instance name.**

You are redirected to the metric monitoring page on the Cloud Eye console.

**Step 5** Hover the mouse pointer over a metric and click the locate an alarm rule for the metric.

The **Create Alarm Rule** page is displayed.

**Step 6** Specify the alarm rule details.

For more information about creating alarm rules, see **[Creating an Alarm Rule](https://support.huaweicloud.com/intl/en-us/usermanual-ces/en-us_topic_0084572213.html)**.

- 1. Enter the alarm name and description.
- 2. Specify the alarm policy and alarm severity.

As shown in the following figure, if the original disk capacity usage exceeds 85% for three consecutive periods, an alarm is generated. If the alarm is not handled on time, an alarm notification is sent.

**Figure 13-1** Setting the alarm policy and alarm severity

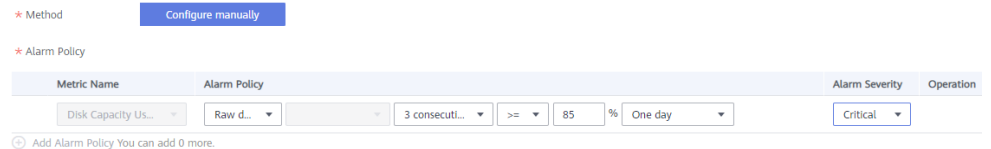

- 3. Set the alarm notification configurations. If you enable **Alarm Notification**, set the validity period, notification object, and trigger condition.
- 4. Click **Create**.

**----End**

## **13.3 Viewing Metrics**

#### **Scenario**

Cloud Eye monitors RocketMQ instance metrics in real time. You can view these metrics on the console.

#### **Prerequisites**

A RocketMQ instance has been purchased.

#### **Procedure**

**Step 1** Log in to the management console.

**Step 2** Click  $\heartsuit$  in the upper left corner to select a region.

 $\Box$  Note

Select the region where your RocketMQ instance is located.

- **Step 3** Click  $\equiv$  and choose **Application** > **Distributed Message Service (for RocketMQ)** to open the console of DMS for Kafka.
- **Step 4** View the instance metrics using either of the following methods:
	- In the row containing the desired instance, click  $\frac{1}{2}$ .
	- Click a RocketMO instance to go to the details page. In the navigation pane on the left, choose **Monitoring**.
- **Step 5** View the monitoring data of the instance, brokers, topics, consumer groups, and dead letter queues.

Rollup is the process in which Cloud Eye calculates the maximum, minimum, average, sum, or variance value of raw data sampled in different periods and persists the results. A calculation period is called a rollup period.

**Step 6** (Optional) You can select the metrics to display on the page and rearrange the order of selected metrics.

For example, if you only need to view the **Created Messages** and **Retrieved Messages** metrics on the **Brokers** tab page, do as follows:

- 1. On the **Brokers** tab page, click **Select Metric**.
- 2. Select **Created Messages** and **Retrieved Messages**, and click **OK**.
- 3. Drag and drop the selected metrics to desired locations to rearrange the order.

**----End**

# **14 Auditing**

# **14.1 Operations Logged by CTS**

With Cloud Trace Service (CTS), you can record DMS for RocketMQ operations for later query, audit, and backtrack operations.

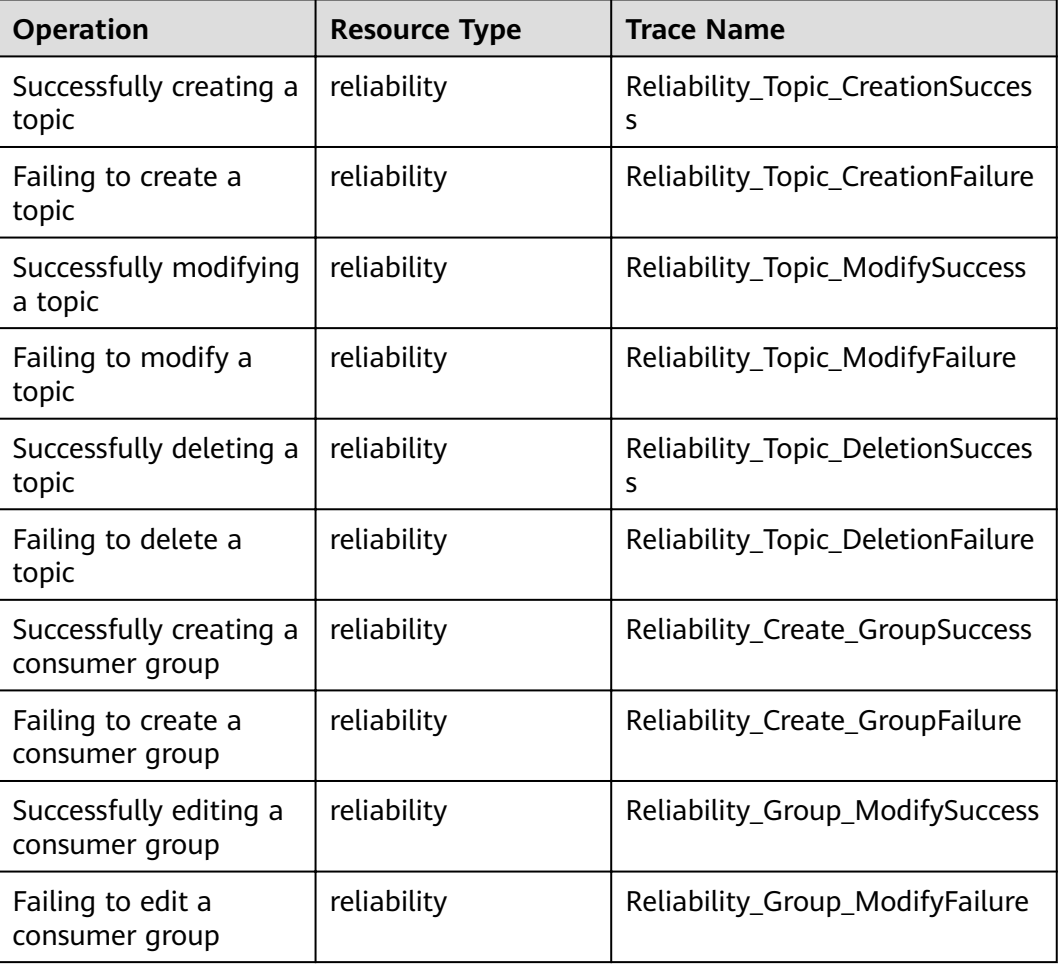

**Table 14-1** DMS for RocketMQ operations that can be recorded by CTS

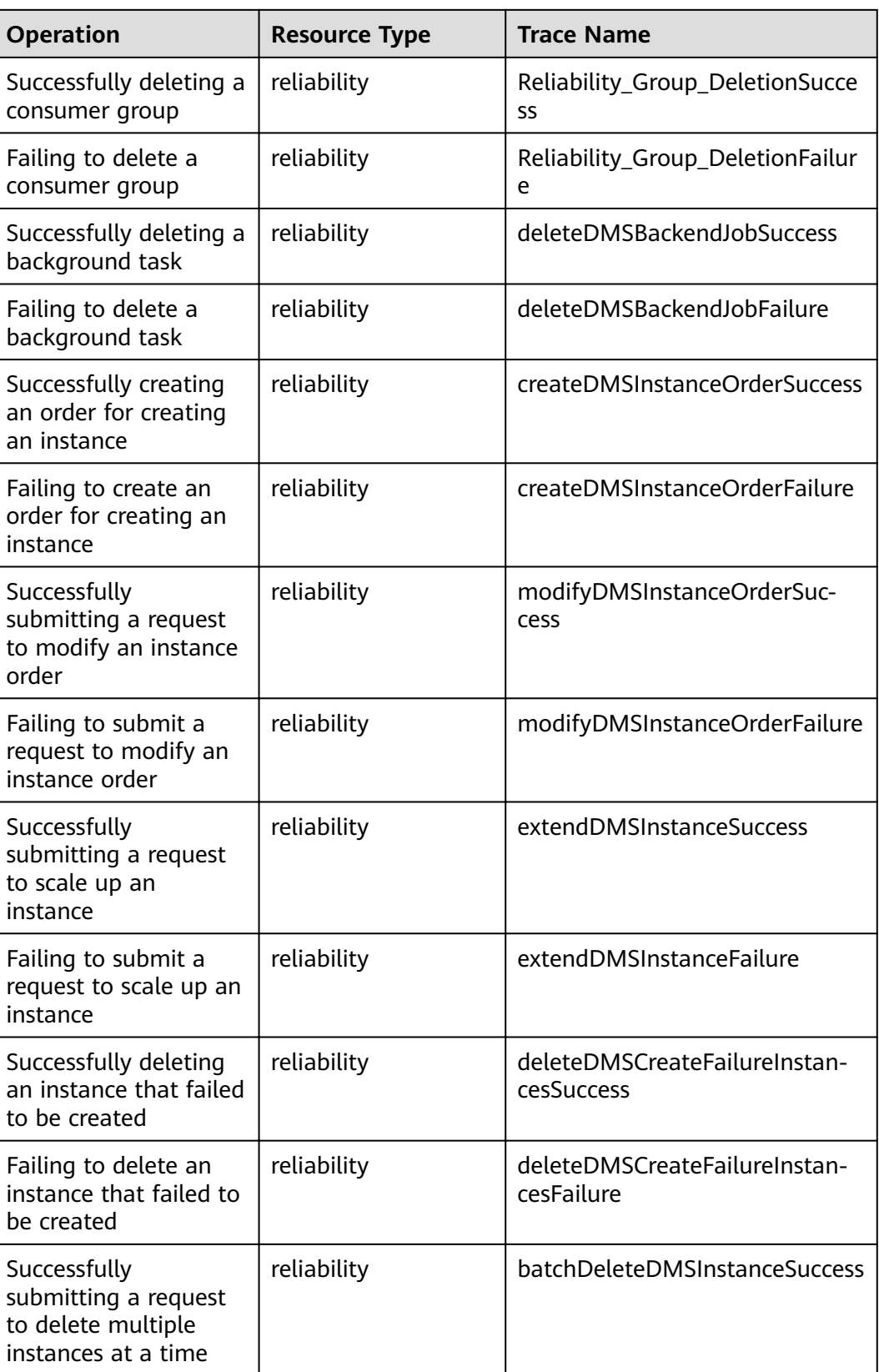

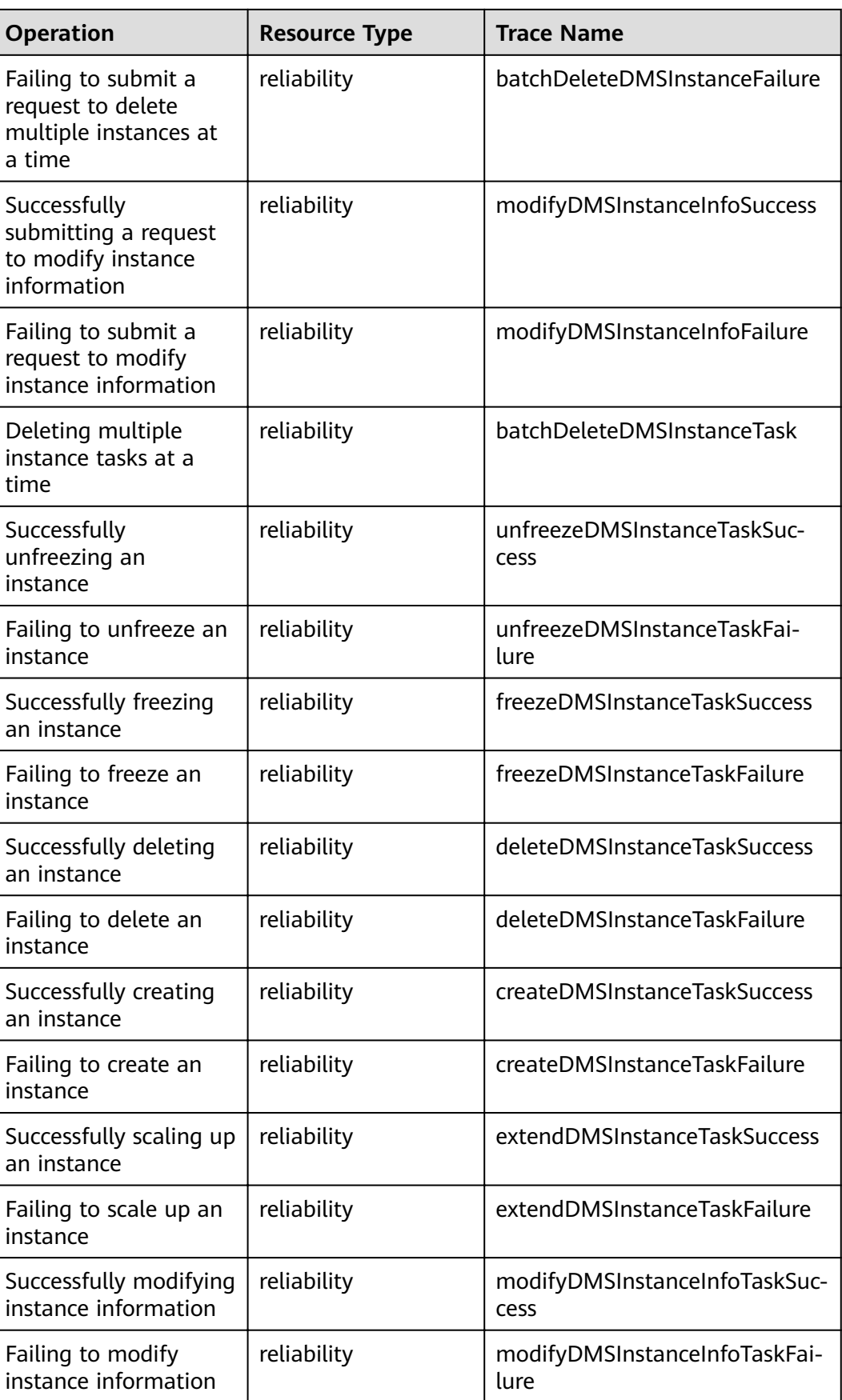

# **14.2 Viewing Audit Logs**

See **[Querying Real-Time Traces](https://support.huaweicloud.com/intl/en-us/qs-cts/cts_02_0002.html)**.